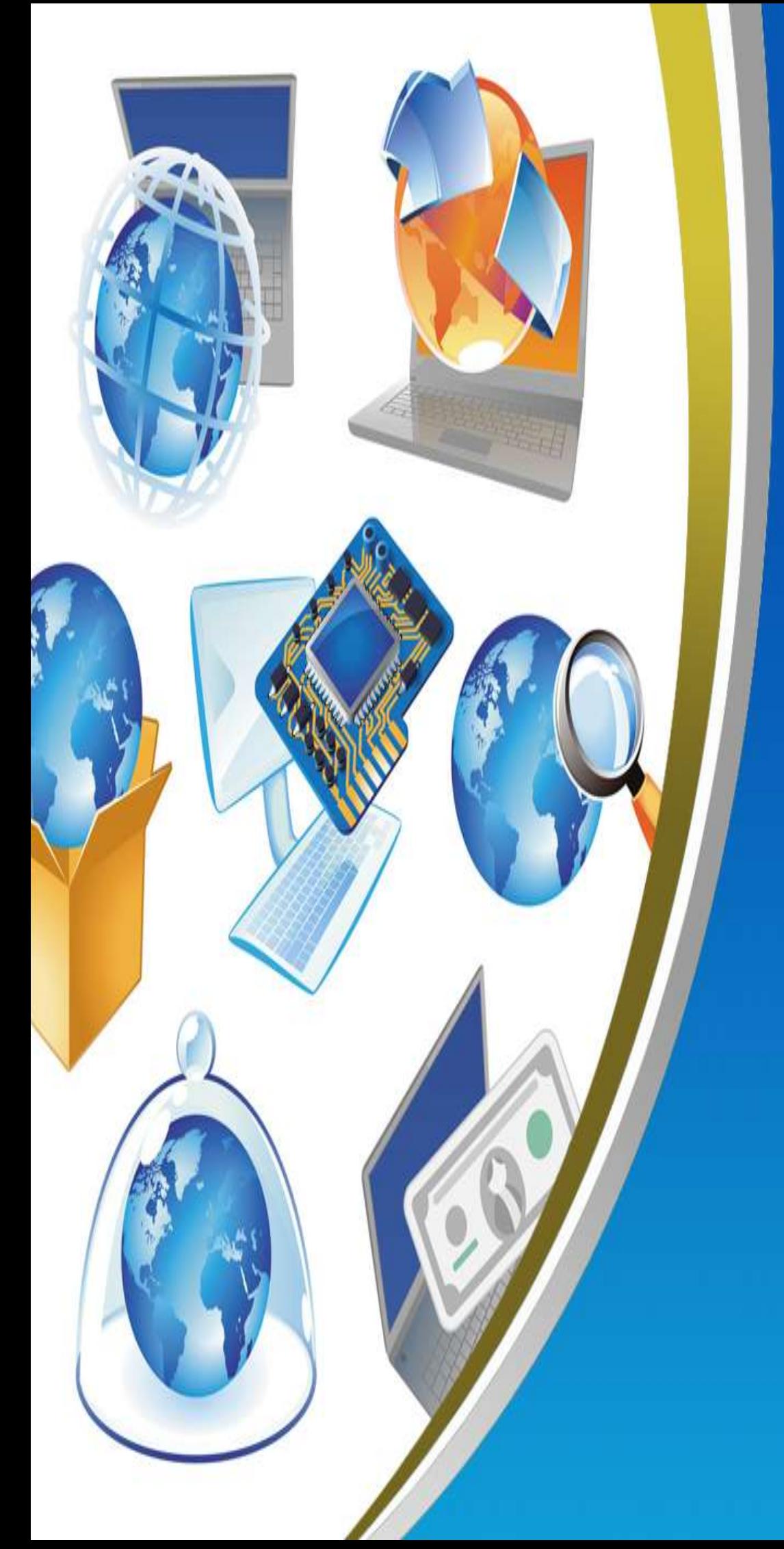

**5th Primary First Term Net Revision**

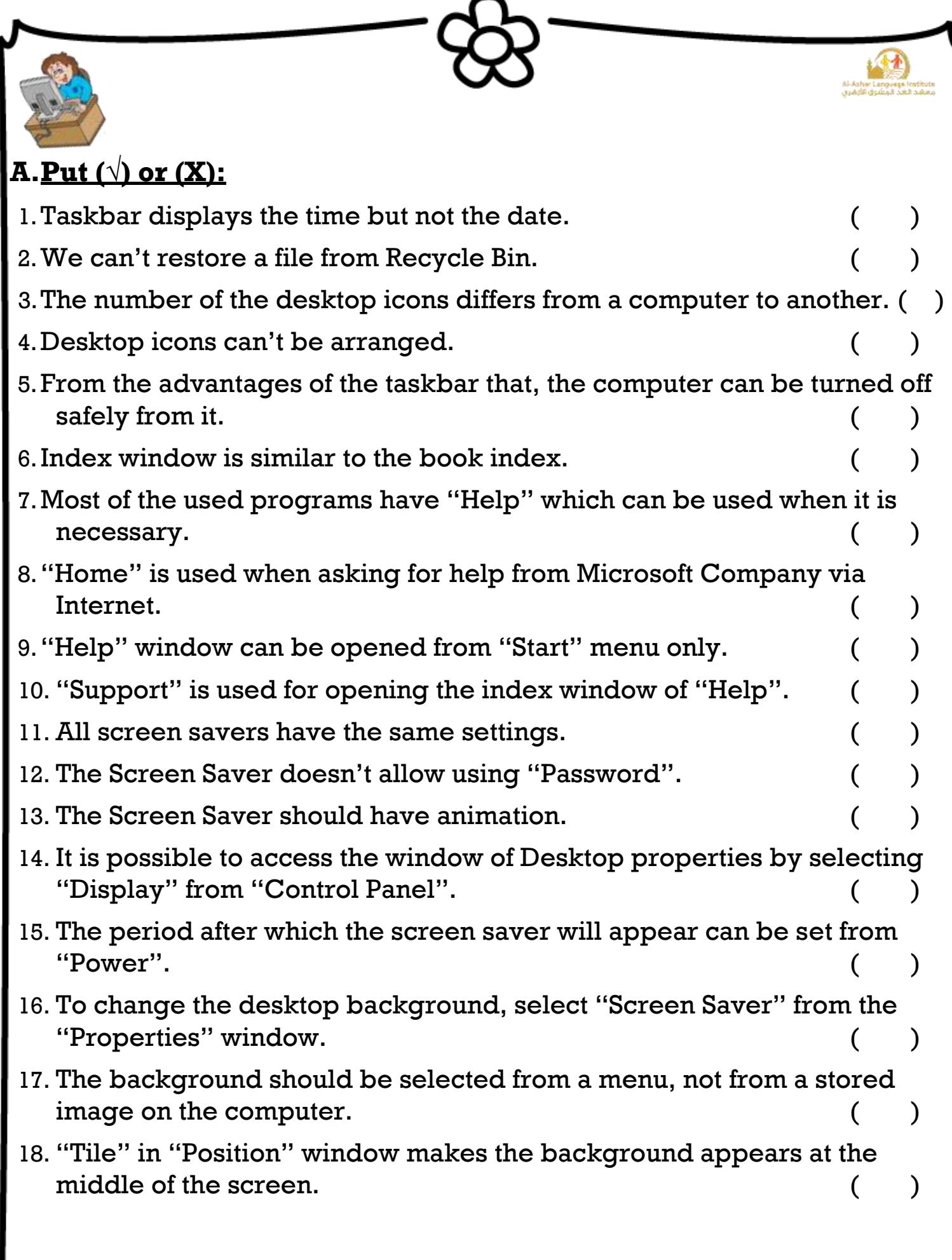

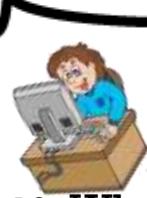

- 19. When selecting "None" from the background menu, then no image will be put as a background but, the selected color in "Color" window will  $b$ e used.  $($   $)$
- 20. We can preview the background when selecting it from the menu. ()
- 21. It isn't possible to use an image from the internet or created in the paint program, as a background.
- 22. The date 25th Shawwal 1435 indicates that the date is displayed in Gregorian. ( )
- 23. To change the form of numbers between National and None, select "Numbers" after clicking "Customize".
- 24. The date can be displayed as  $6/10/2014$  but not 6th October.
- 25. The measure or forms of numbers, date and time changes according to the country.
- 26. "Regional Options" icon is found in the "Control Panel".
- 27. To open "Date and Time" window, double click on the clock icon in the Taskbar. ( )
- 28. There are two formats for the time display  $12$  hours,  $24$  hours.  $($
- 29. "Internet Time" makes the computer timing synchronized with the specified server in the internet.
- 30. The computer depends on the battery for counting date and time until turning the computer on.
- 31. To count date and time, the computer should be connected to the internet. ( )
- 32. Cairo GMT + 2:00 indicate that GMT line is advanced from Egypt timing with two hours.
- 33. The importance of Date and Time setting in Windows is to know date and time of files creation and modification.

34. The geographical location or Time Zone is selected from "Date and Time" tab.

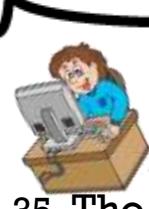

35. The computer stops counting Date and Time when turning it off.( )

Ø

oga Fentitutu<br>Sakil Sakara

Al-Ashi<br>Ajaddi

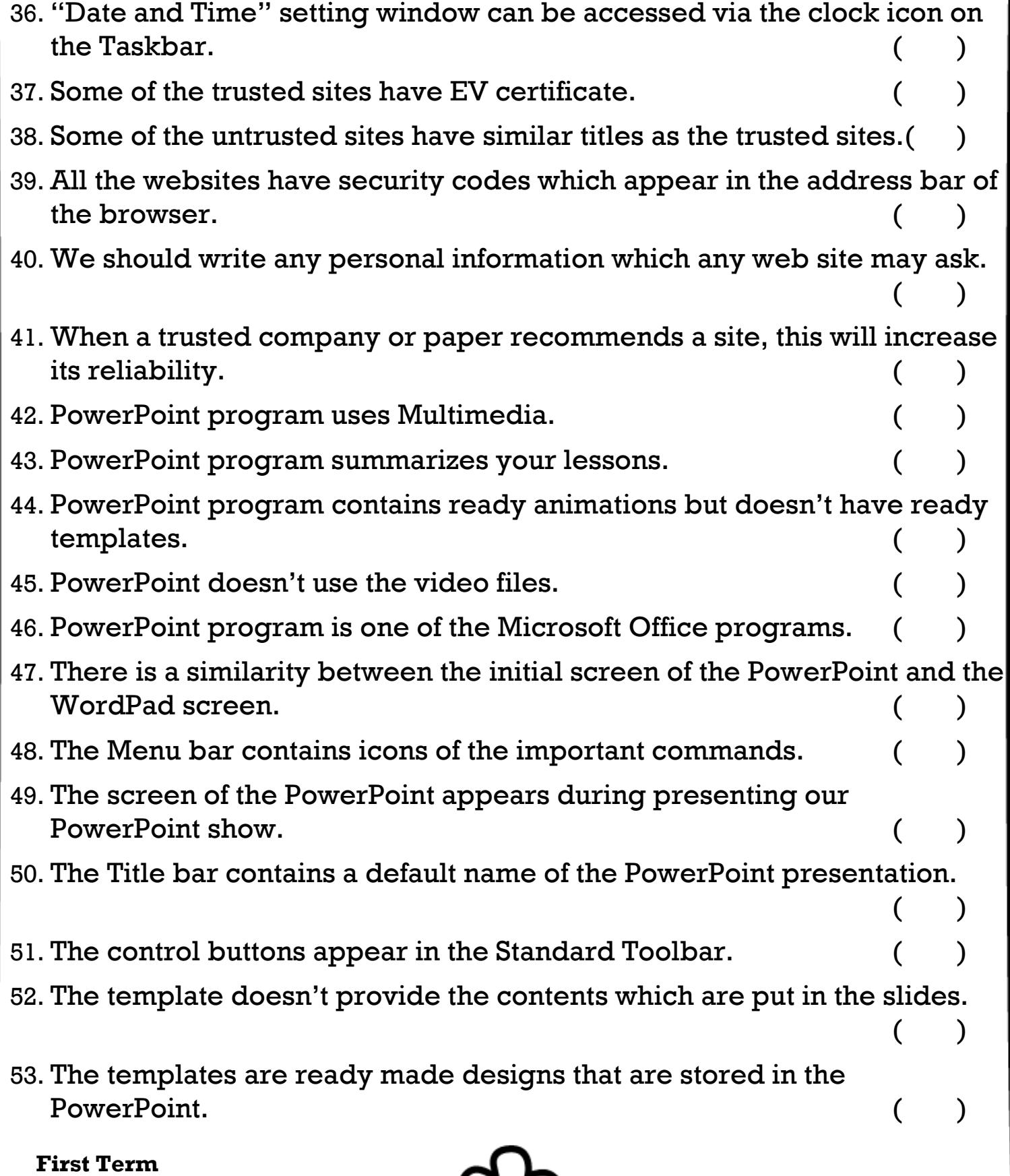

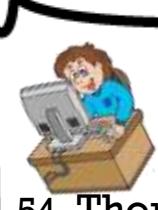

 **5 First Term** 54. There is no difference between the "Templates" and the "Auto Content Wizard" when creating a presentation. 55. To create a presentation by using "Auto Content Wizard", select "Auto Content Wizard" from the "File" menu. 56. To start a presentation, select "Slide Show" from "Edit" menu. 57. The minimum number of the slides in the presentation is only one.( ) 58. To organize the work, it preferred to make a plan for the slides and their contents on the paper before using the program. 59. To create a blank presentation, select "Auto Content Wizard" from  $\text{``New''}.$  ( ) 60. When creating a blank presentation, blank templates will appear containing certain spaces type of data. 61. You can select a template and change the slide layout after adding the text. ( ) 62. When selecting "New Slide" from "Insert" menu, a new slide will be added automatically without selecting its layout. 63. The layout of the Blank Slide contains a space for adding a title. ( ) 64. To select "Slide Layout", open "Insert" menu. 65. New Slide is selected from the Standard Toolbar. 66. The slide doesn't have a space for typing and we can't add a text in it.  $($   $)$ 67. We can change the slide background but we can't change the Text Box background. 68. We can find "Fill Colors" icon from the Standard Toolbar. 69. We can save the changes of the presentation by the icon in the Standard Toolbar. ( ) 70. To delete a text, select "Clear" from "File" menu. 71. We can't add an image to the blank slide. 72. The internet is rich with sources of images.

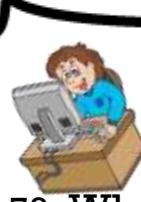

- 73. When adding an image to the slide, the location where it is inserted to the slide can't be changed.
- 74. When the pointer appears in that shape  $\lambda$  both the image width and length can be maximized.
- 75. The option "ClipArt" expresses the stored images in the PowerPoint.

 $($   $)$ 

# **B.Complete the following sentences from the brackets: (Name – Size – Start – Taskbar – Restore – My Documents)**

- 1.The icons of the programs in the memory are at the right of…………………….
- 2.To turn the computer off safely, the button ……………………is used.
- 3.……………………is of the methods of arranging the icons according to size.
- 4.……………………is of the main icons on the desktop.
- 5.We can restore the deleted files from the Recycle Bin by selecting ……………………in the shortcut menu.

## **Complete the following sentences from the brackets:**

## **(Color – Change Icon – Browse – Restore Default – Desktop)**

1.……………………is used for changing the shape of the main icons of the desktop.

- 2.……………………to restore the default shape of the icon.
- 3.……………………to select a stored image to be used as a background.
- 4.……………………is selected for changing the desktop background from the properties window.

**6**

5.……………………to set a color in the background instead of image.

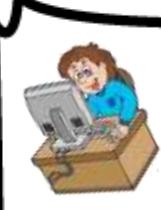

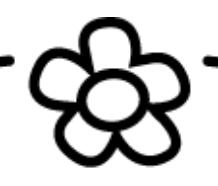

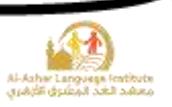

## **Complete the following sentences from the brackets: (Customize – Regional and Language Options – س.ر – م.ج – Numbers – Date – Currency - Time)**

- 1. To access the "Regional Options" window, select……………………from "Control Panel".
- 2. To determine the form of the Date whether Gregorian or Hijri,

click……………………then select…………………….

- 3. Select……………………to control the form of the numbers after clicking "Customize".
- 4. ……………………indicates to the Egyptian Pound.
- 5. To select the currency symbol, select……………………after clicking "Customize".

## **Complete the following sentences from the brackets:**

## **(Cut – Copy – F1 – Search – F3 – Windows – Help and Support)**

1."Help and Support" window can be opened by

pressing……………………from the keyboard.

2.Type the subject which we need information about it beside ………………….

- 3."Help" program represents information about…………………….
- 4.To open "Help", select ……………………from "Start" menu.
- 5.The information in "Help" can be copied and sent to WordPad by

**7**

……………………order from shortcut menu.

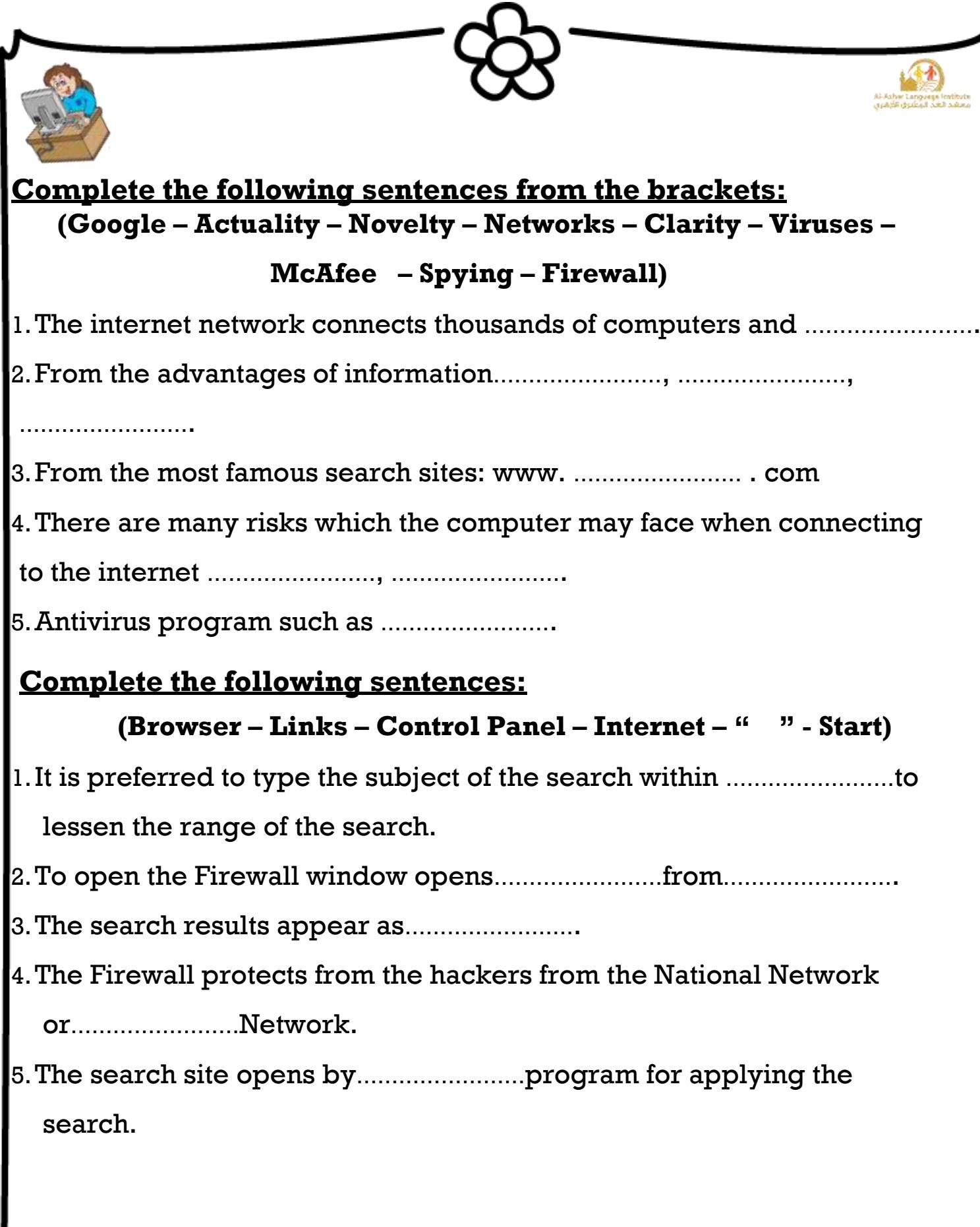

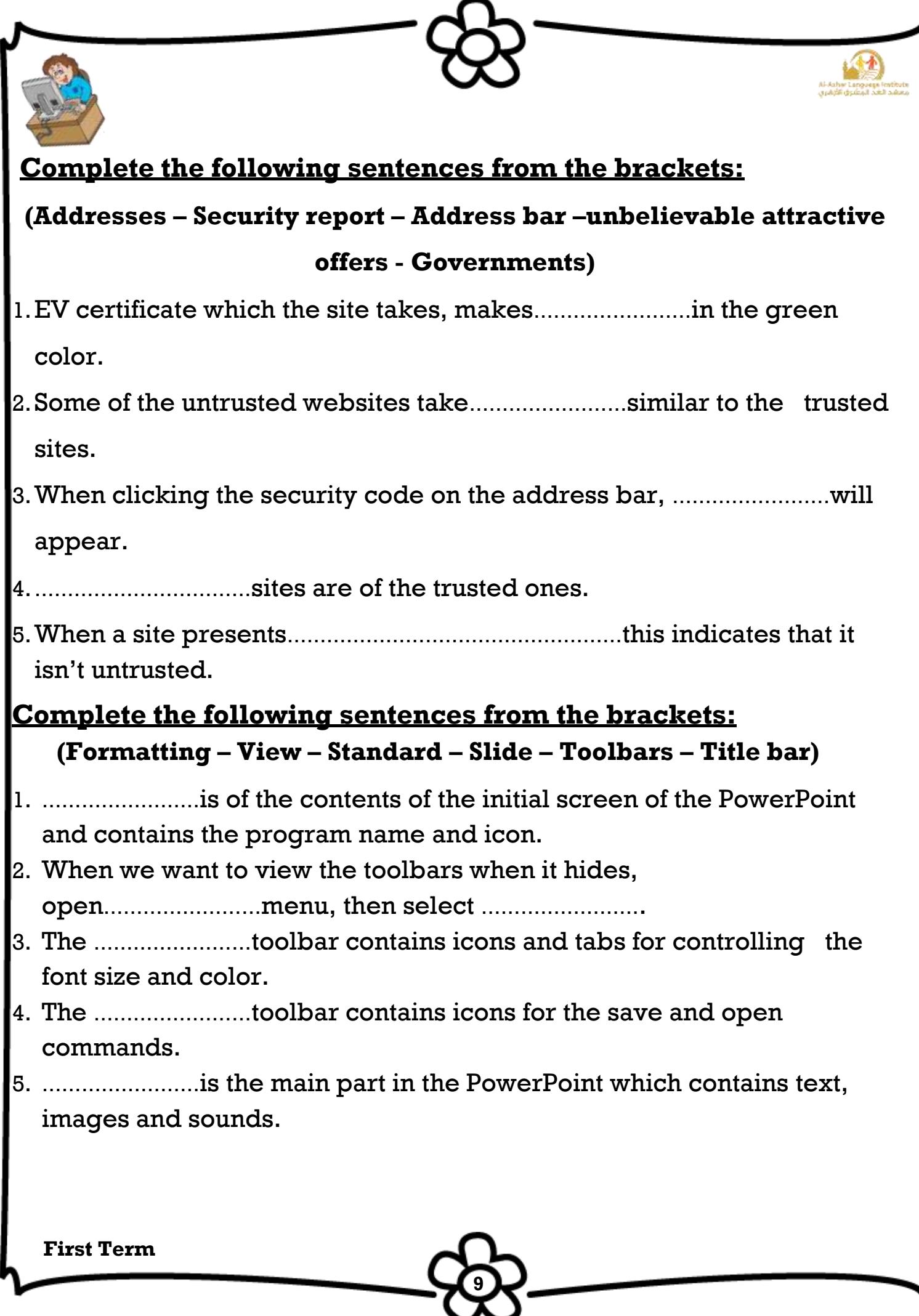

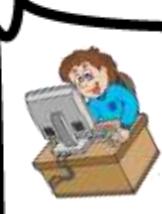

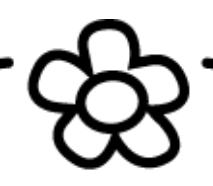

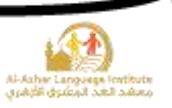

#### **(Page Down – New – End Show – Auto Content Wizard – Page Up)**

- 1.Templates can be selected from………………………..……….
- 2. ………………………….……creates a presentation and types its contents

according to the specifications.

- 3.Press……………………to move to the previous slide.
- 4.The button……………………in the keyboard moves you to the next slide in the design stage.
- 5.To finish the presentation, select……………………after right click by the mouse.

## **Complete the following sentences from the brackets:**

#### **(File – Format –Save As –Slide Show – Slide)**

1.……………………is the part in which the contents of the presentation will

be displayed.

2.The presentation is a way for changing the work on paper

into…………………….

3.To close the PowerPoint program, select "Exit" from

……………………menu.

4.To save the presentation, select……………………from "File" menu.

**10**

5.The font type and size can be changed by selecting "Font"

from……………………menu.

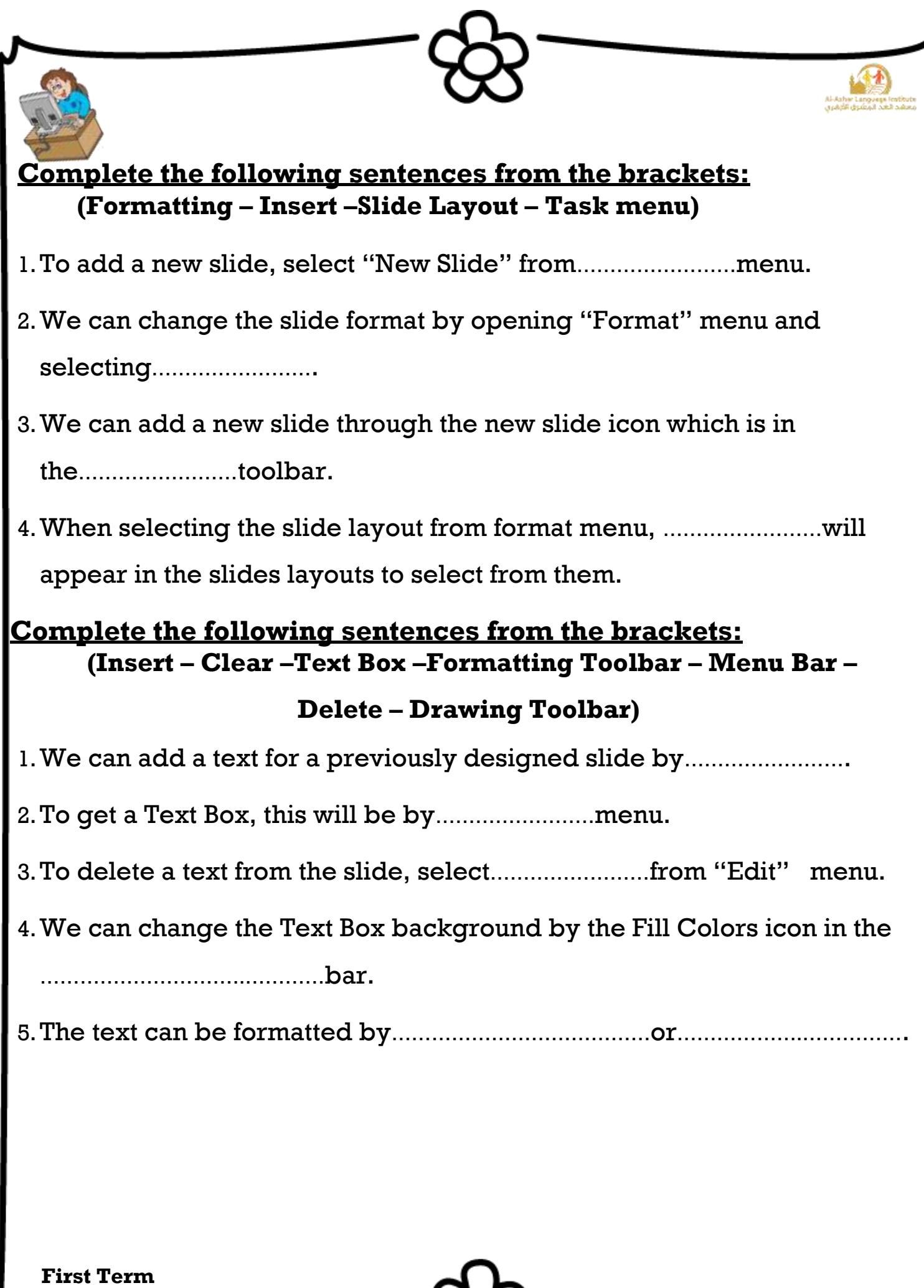

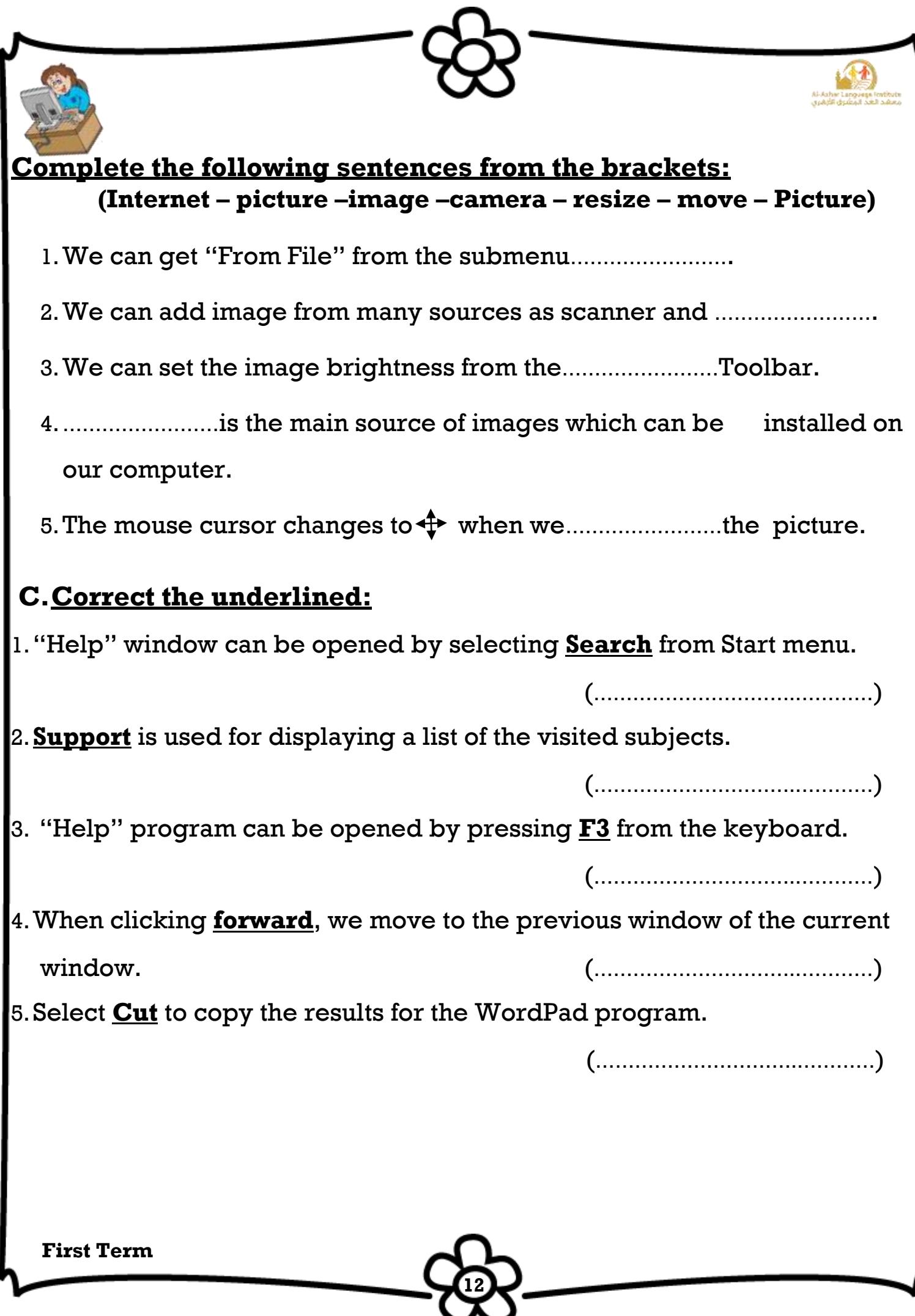

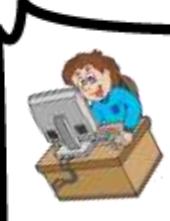

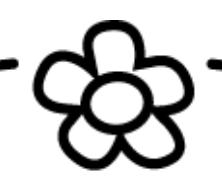

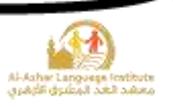

## **D.Match:**

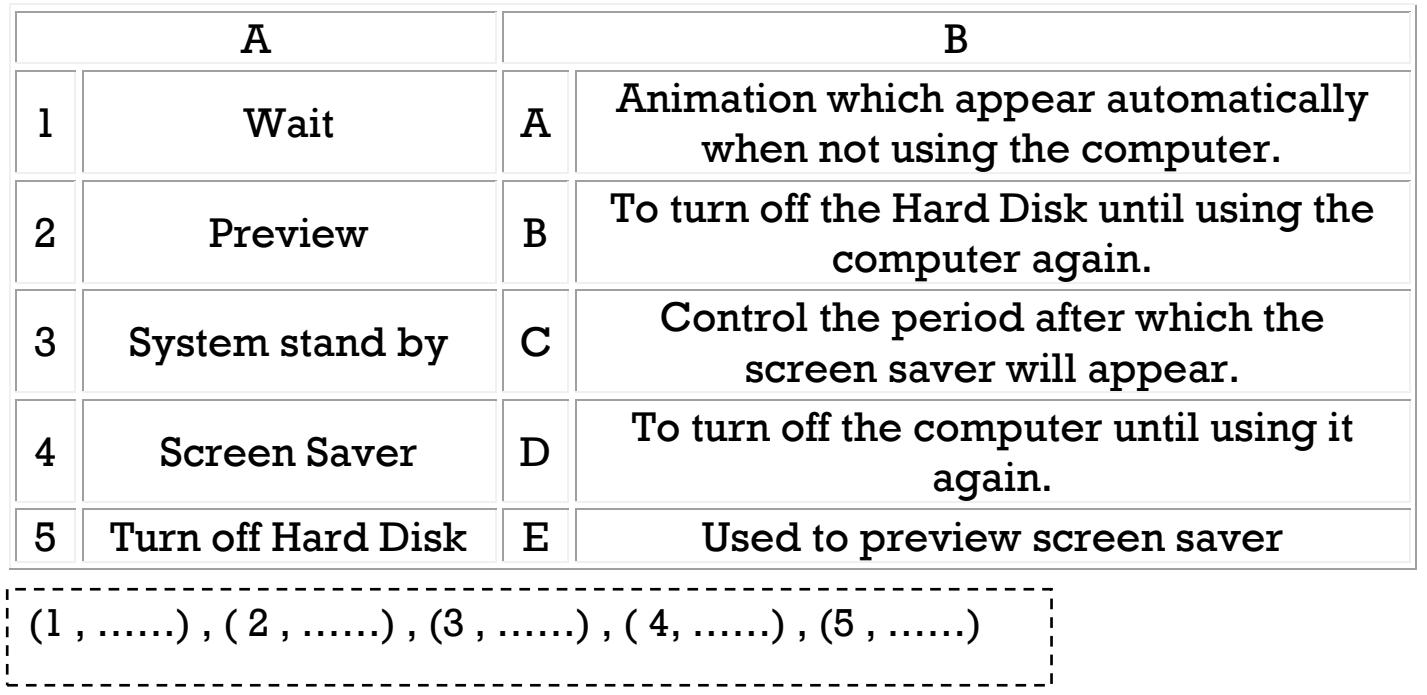

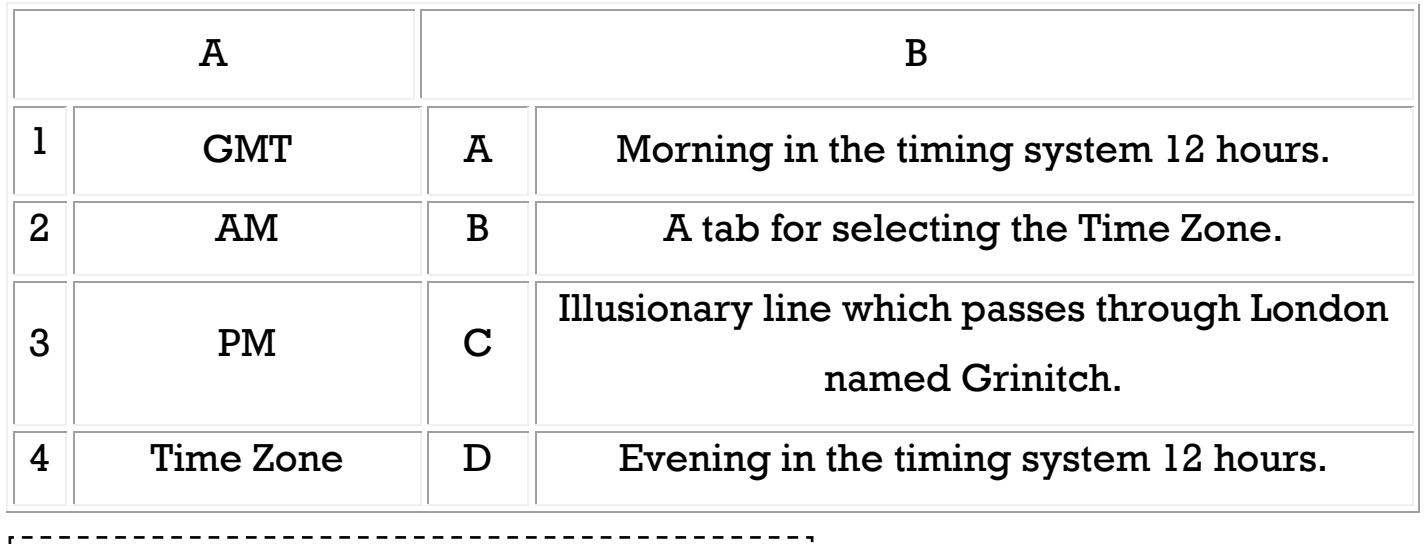

**13**

(1 , ……) , ( 2 , ……) , (3 , ……) , ( 4, ……)

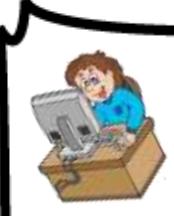

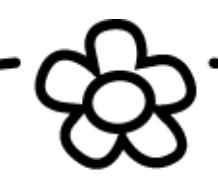

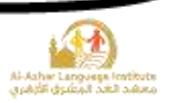

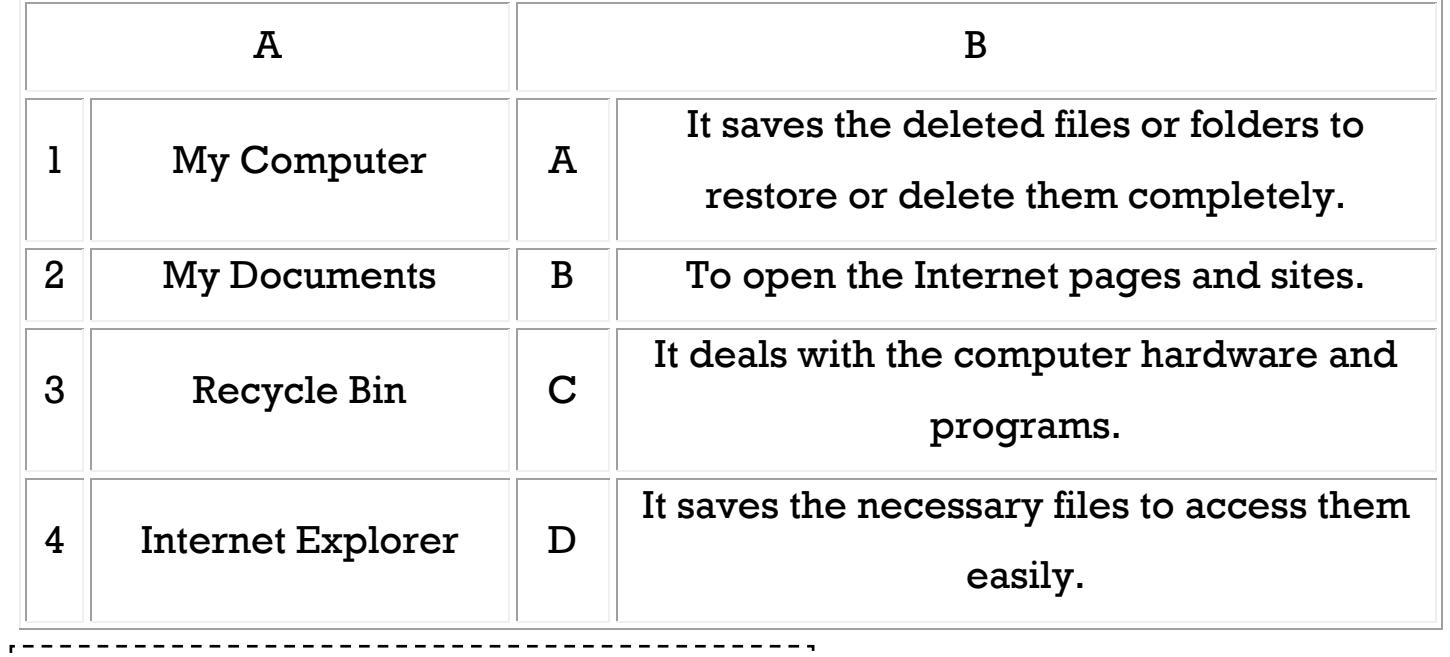

 $\begin{bmatrix} 1 & (1 & , \ldots & ) & (2 & , \ldots & ) & (3 & , \ldots & ) & (4 & , \ldots & ) \end{bmatrix}$ 

## **E.Re – arrange the steps for arranging the desktop icons by type:**

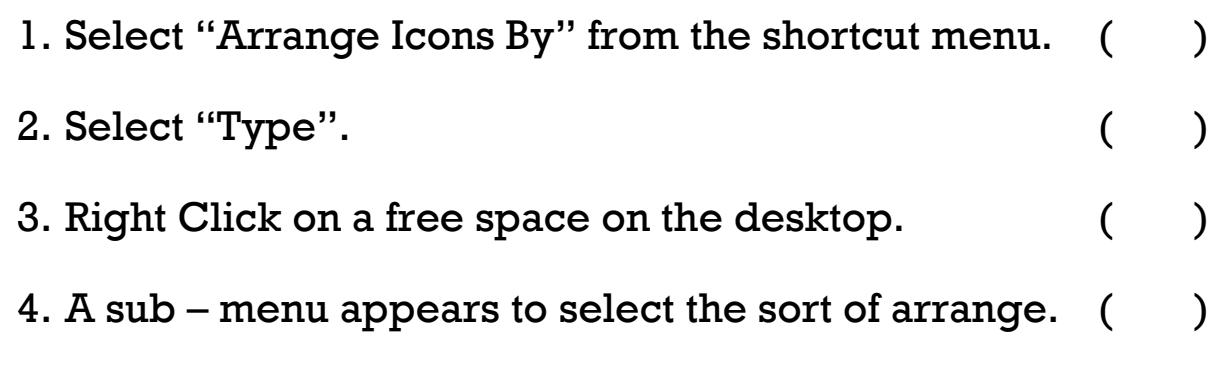

5. A shortcut menu of the desktop appears.  $( )$ 

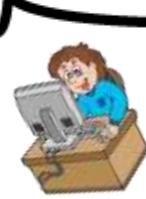

## **Re – arrange the steps to change the desktop background to "Autumn":**

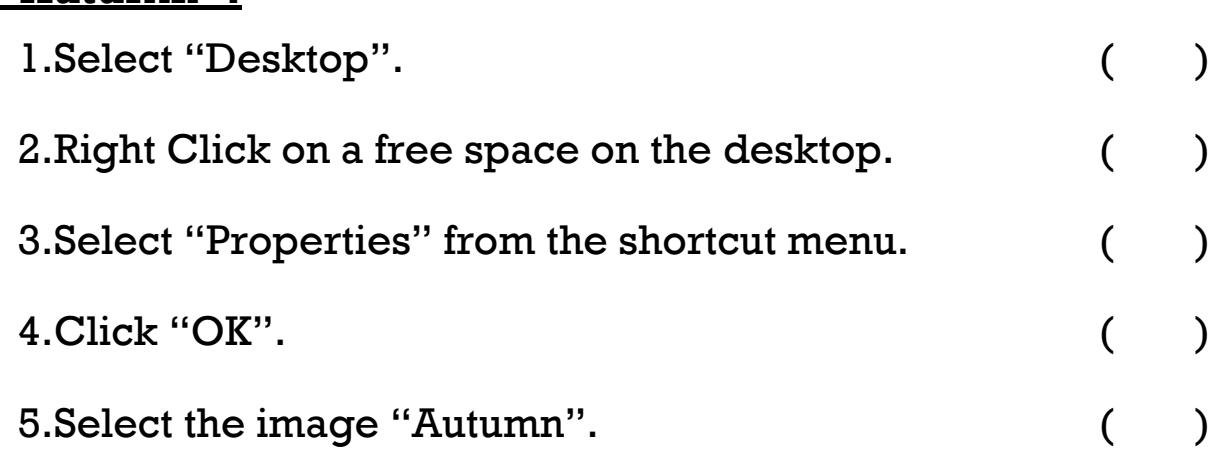

# **Rearrange the following steps for creating a project to show "The contents of the computer":**

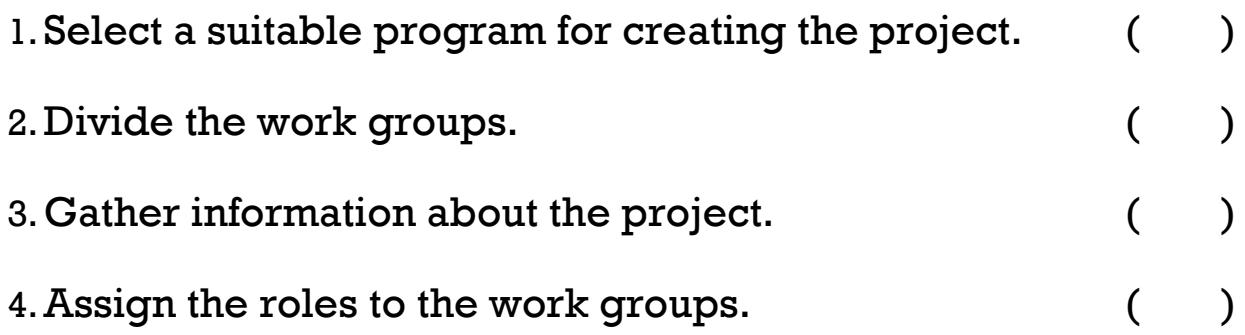

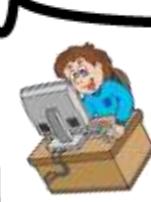

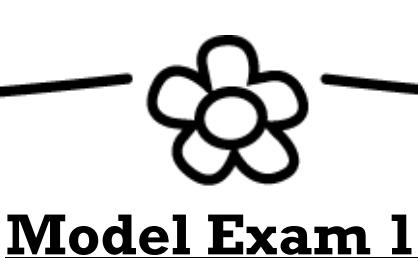

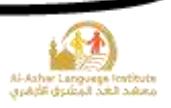

# **A.Complete the following sentences from the brackets: (Desktop – Internet –Start menu –multimedia – forums)** 1. ………………………. to access all the programs on the computer. 2. ……………………….connects thousands of computers and networks worldwide. 3. ……………………….indicates to the space which occupies most of the screen. 4. ……………………….are sites on the internet to make discussions about certain subjects. 5. PowerPoint program is of the……………………….programs. **B.Put (√) or (X):** 1. PowerPoint program contains templates of presentation. 2.From the characteristics of the forums is the reliability of their information.( ) 3. Help window can be accessed from Start menu. 4. PowerPoint program deals with the images, audio and video files. ( ) 5.When applying an image as a background of the desktop is should fill the screen completely. **C. Choose the correct answer:** 1.……………………….icon is used to save the important files to access them easily. (My Computer – My Documents – Recycle Bin) 2.To hide and display the Standard Toolbar in PowerPoint program, use ……………………….menu. (View – Edit – File) 3.We use the button……………………….in PowerPoint program to move to the next

**16**

slide. (Enter – Page Up – Page Down)

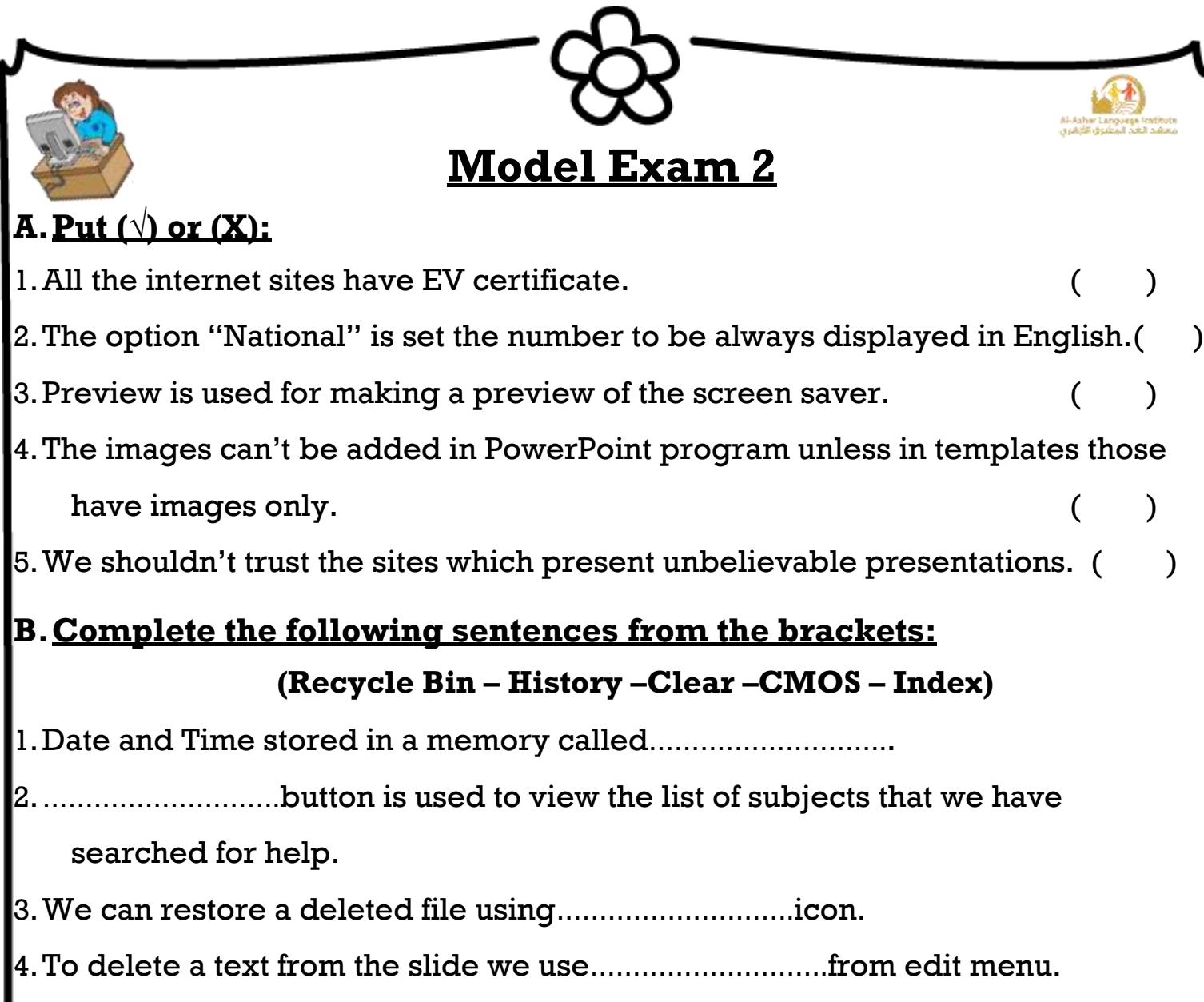

# **C. Match:**

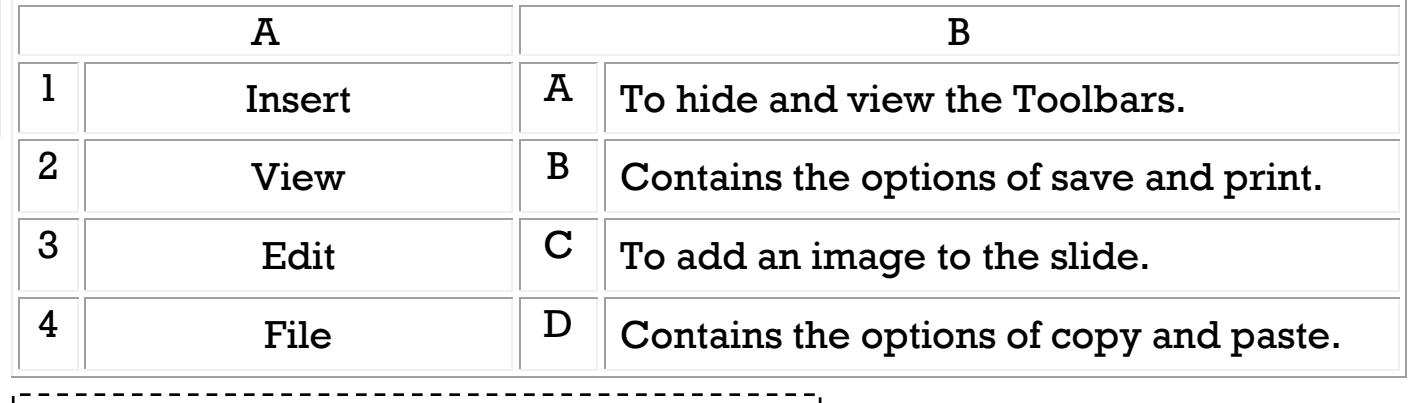

**17**

(1 , ……) , ( 2 , ……) , (3 , ……) , ( 4, ……)

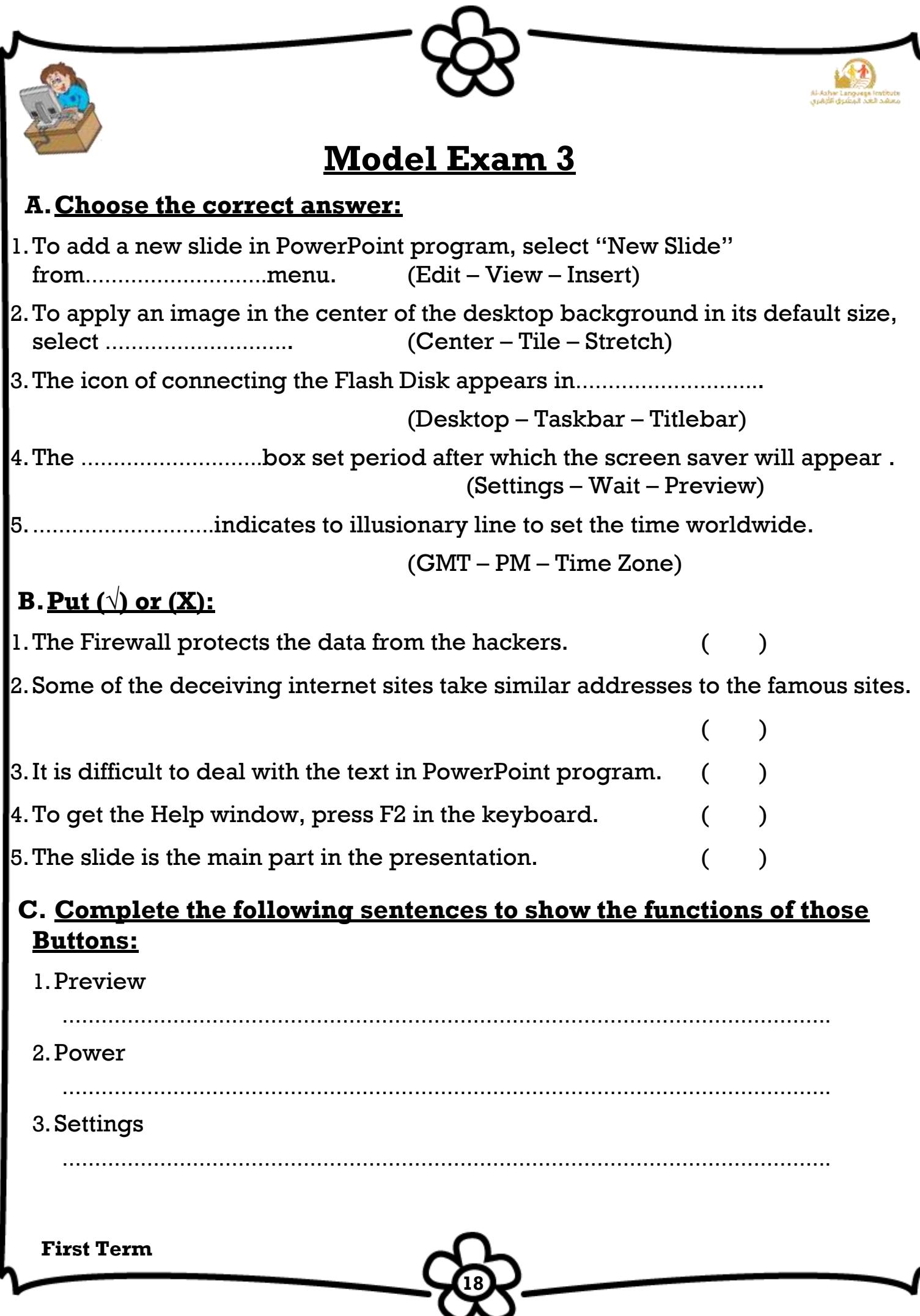

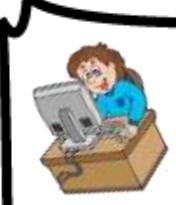

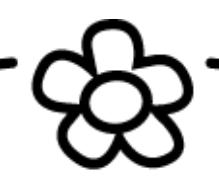

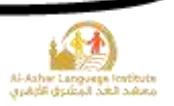

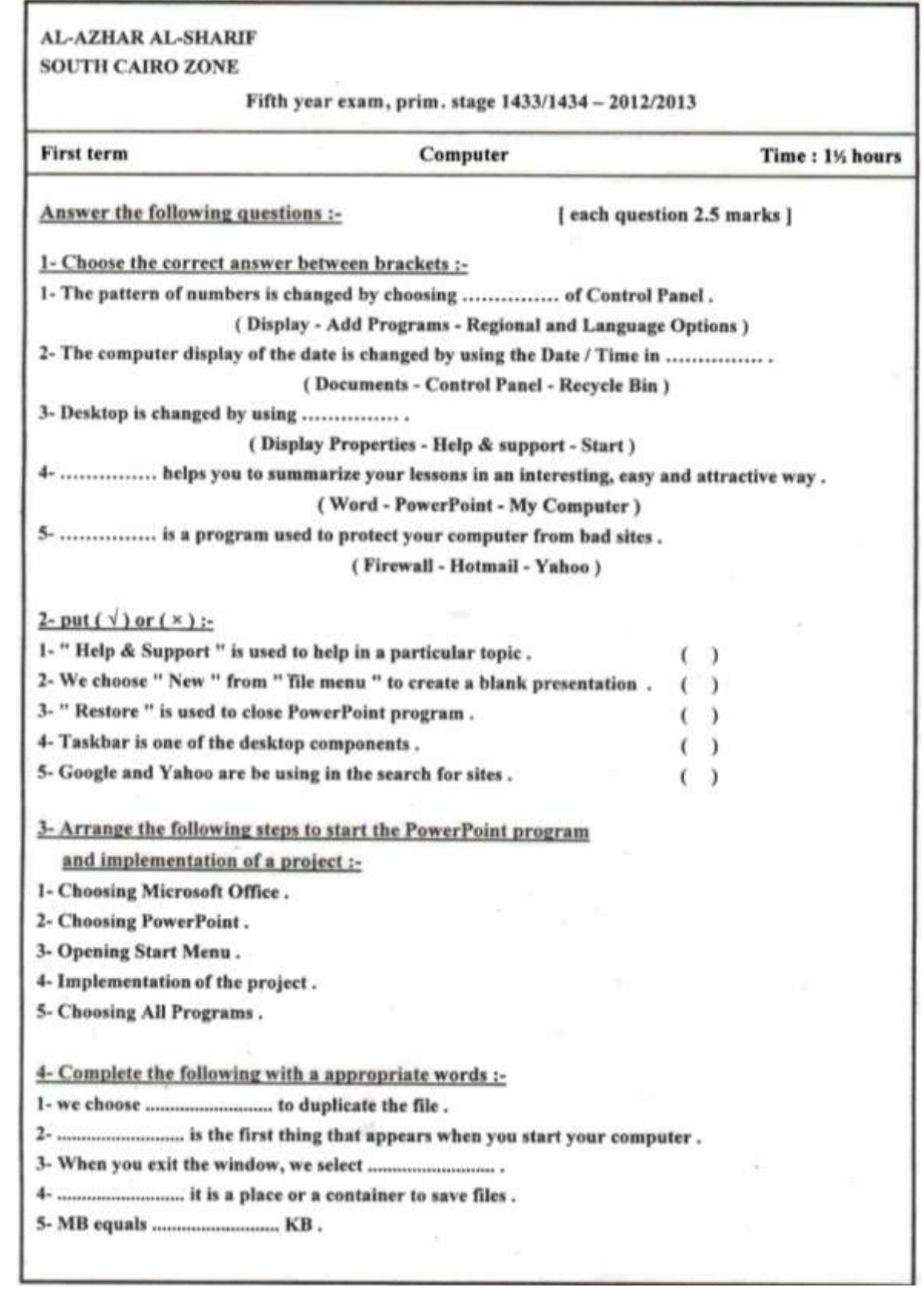

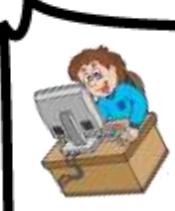

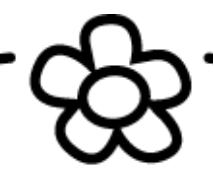

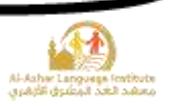

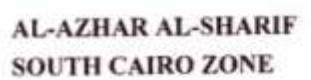

Fifth year exam, prim. stage 1434/1435 - 2013/2014

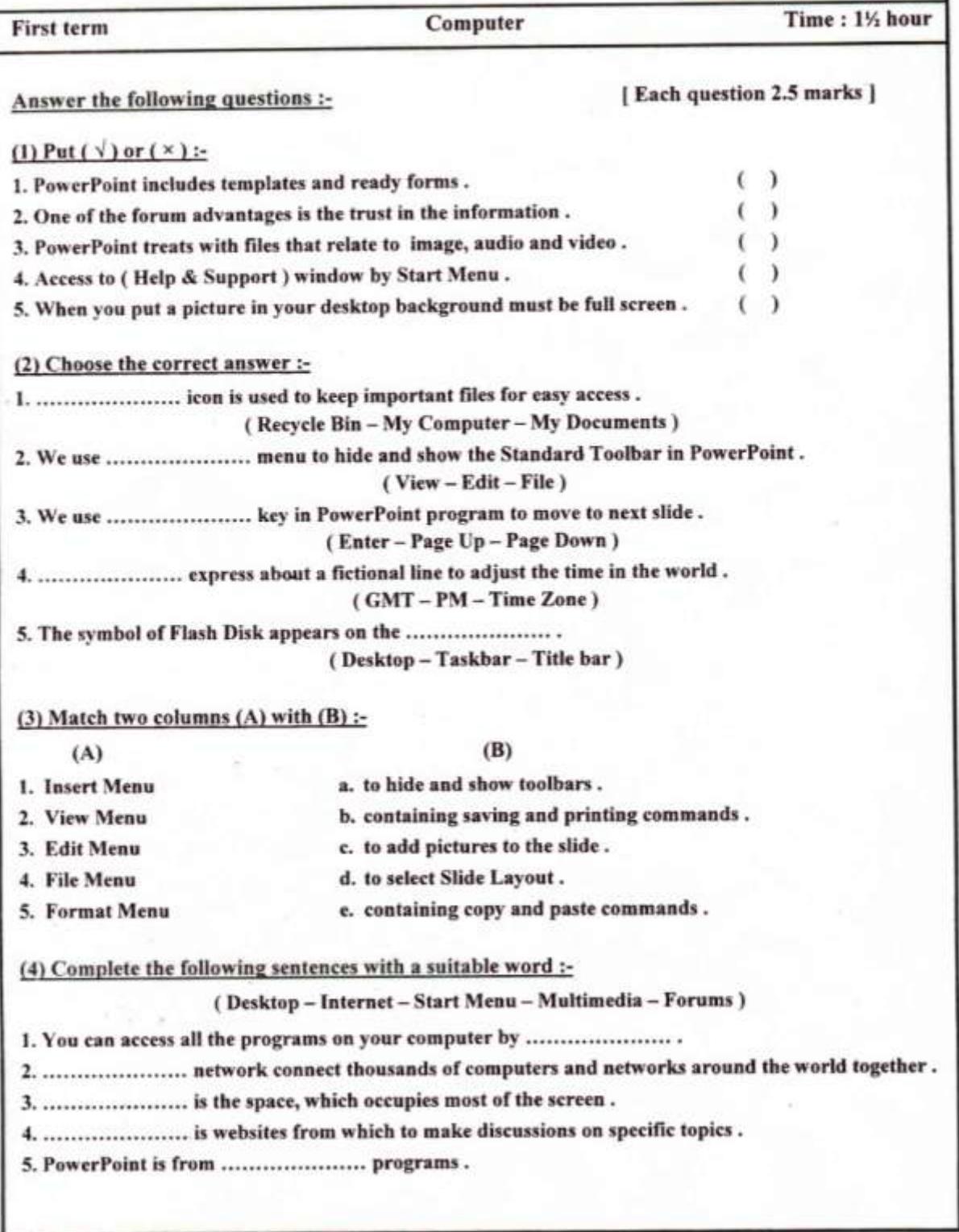

**20**

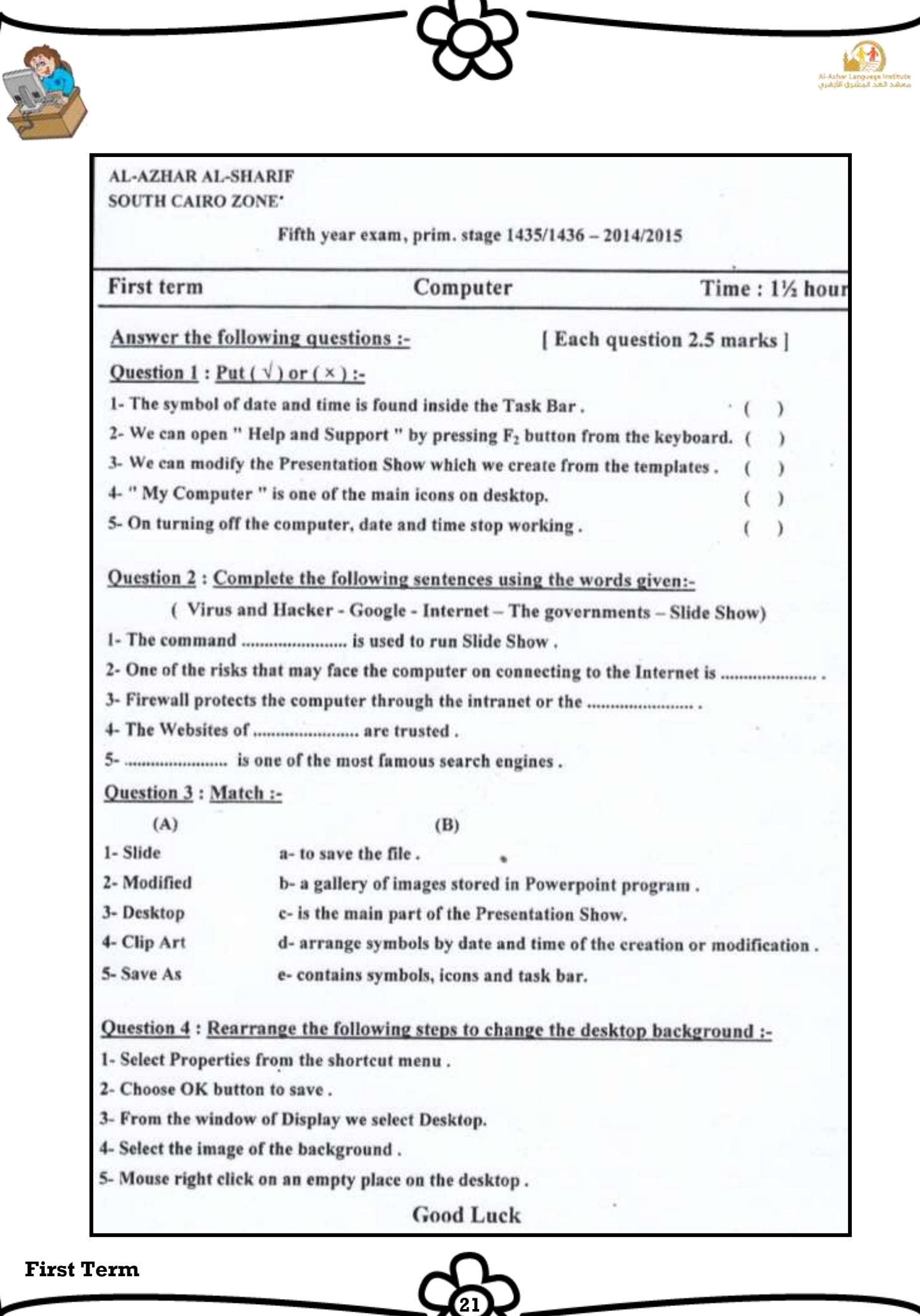

ىك

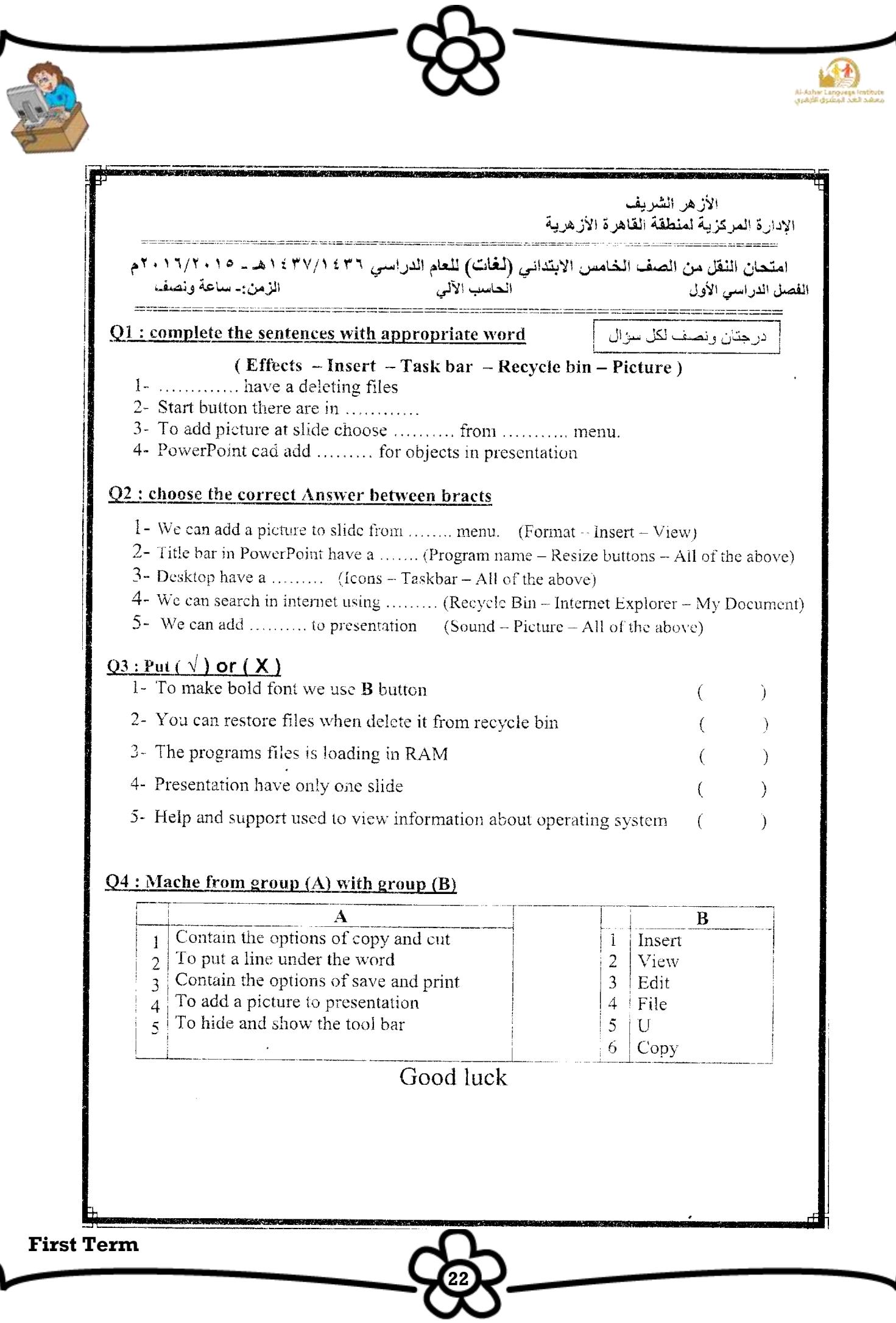

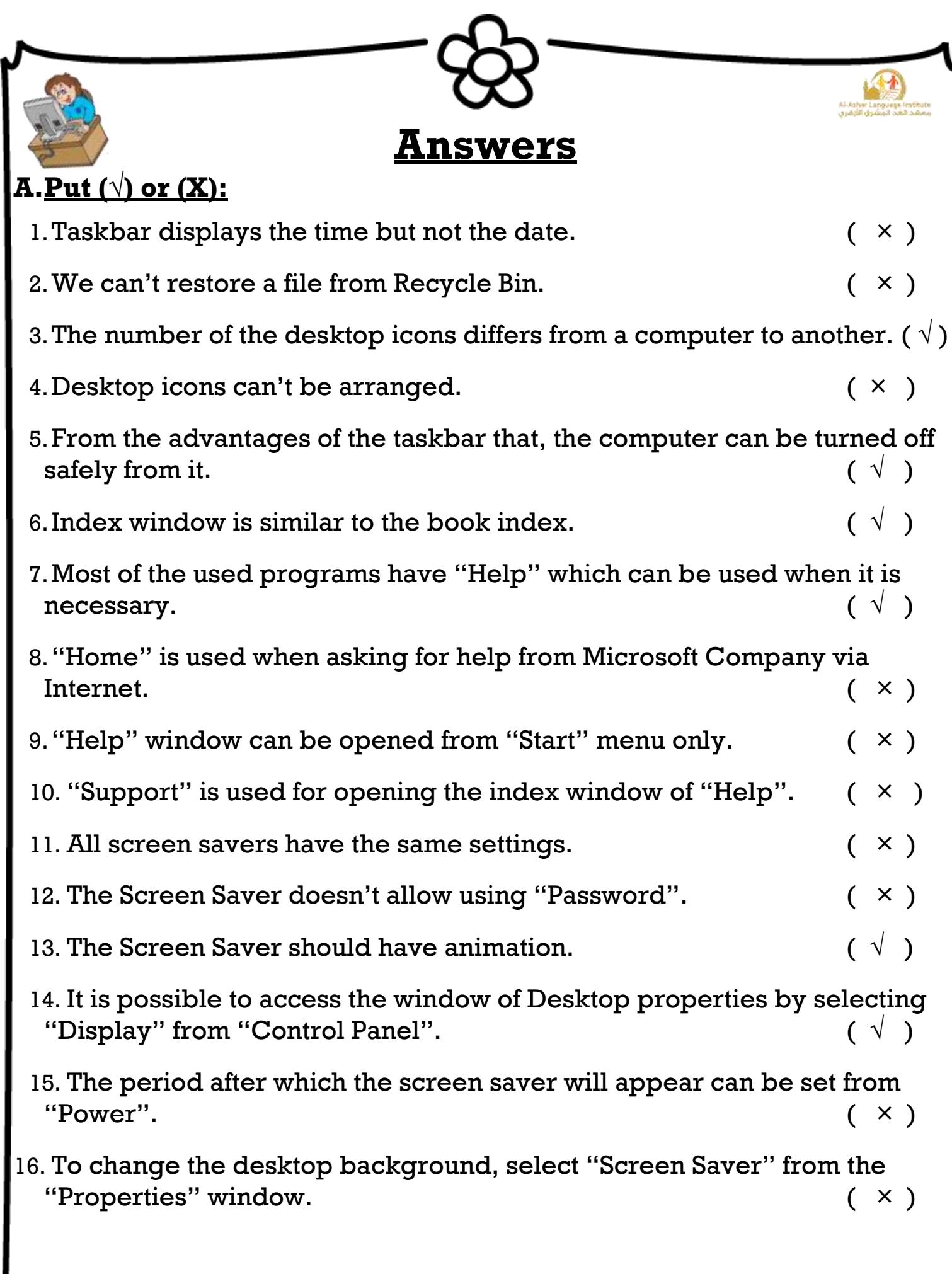

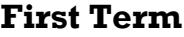

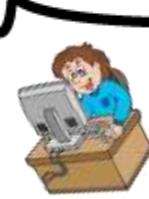

- 17. The background should be selected from a menu, not from a stored  $\Box$  image on the computer.  $( \times )$
- 18. "Tile" in "Position" window makes the background appears at the middle of the screen. (X)
- 19. When selecting "None" from the background menu, then no image will be put as a background but, the selected color in "Color" window will be used.  $(\begin{array}{cc} \vee \end{array})$
- 20. We can preview the background when selecting it from the menu. (  $\hspace{0.1mm}\sqrt{\hspace{0.1mm}}\hspace{0.1mm}$  )
- 21. It isn't possible to use an image from the internet or created in the paint program, as a background. ( × )
- 22. The date 25th Shawwal 1435 indicates that the date is displayed in Gregorian. (X)
- 23. To change the form of numbers between National and None, select "Numbers" after clicking "Customize".  $( \vee )$
- 24. The date can be displayed as  $6/10/2014$  but not 6th October.  $( \times )$
- 25. The measure or forms of numbers, date and time changes according to the country. (  $\sqrt{ }$  )
- 26. "Regional Options" icon is found in the "Control Panel".  $( \vee )$
- 27. To open "Date and Time" window, double click on the clock icon in the Taskbar.  $(\begin{array}{cc} \sqrt{\end{array}})$
- 28. There are two formats for the time display 12 hours, 24 hours.  $( \sqrt{\ } )$
- 29. "Internet Time" makes the computer timing synchronized with the specified server in the internet.  $( \vee )$
- 30. The computer depends on the battery for counting date and time until turning the computer on.  $( \vee )$

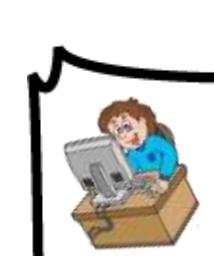

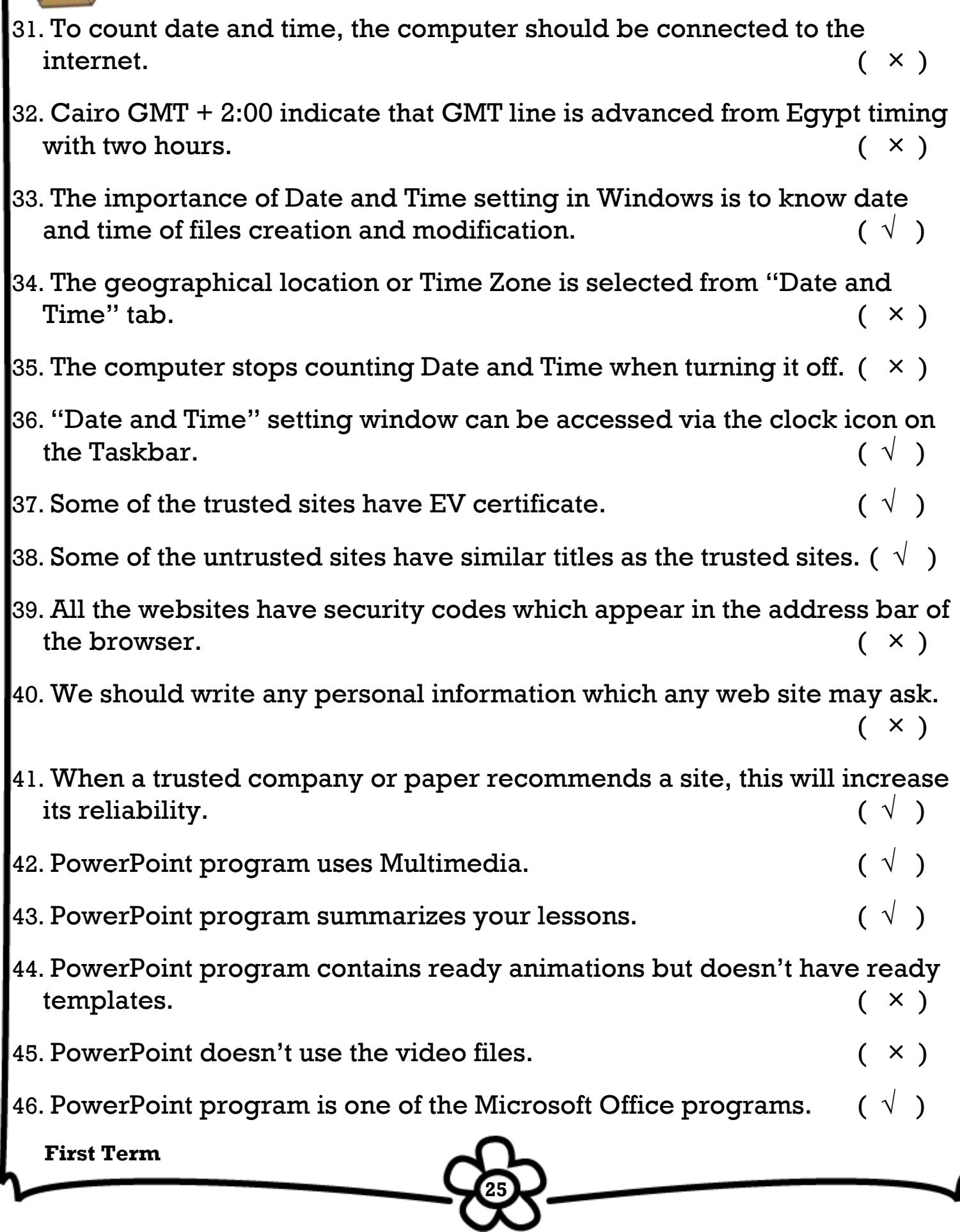

 $\bullet$ 

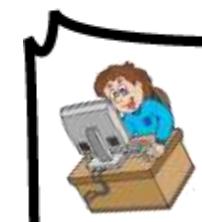

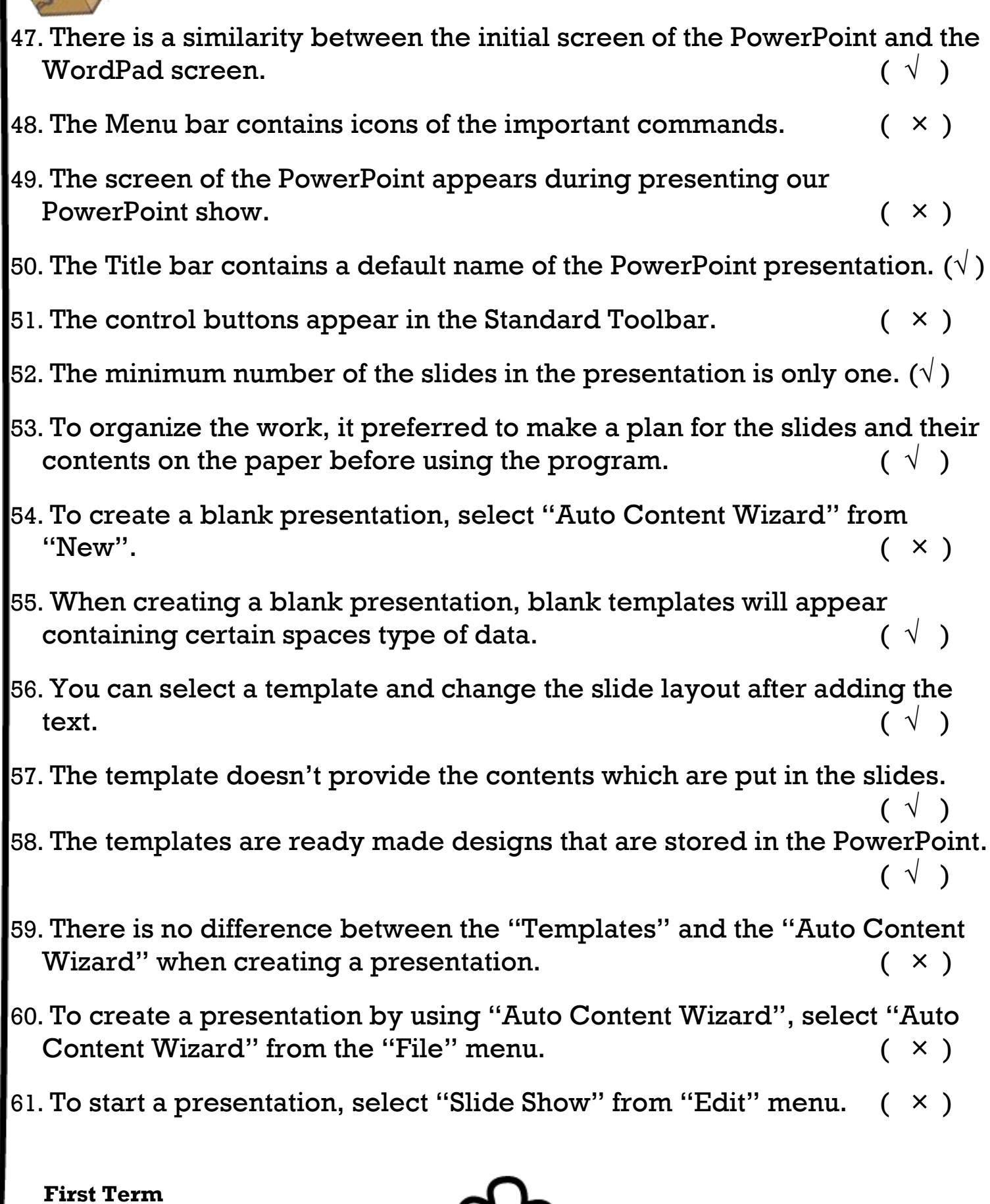

 $\bullet$ 

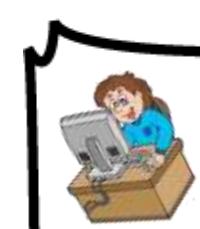

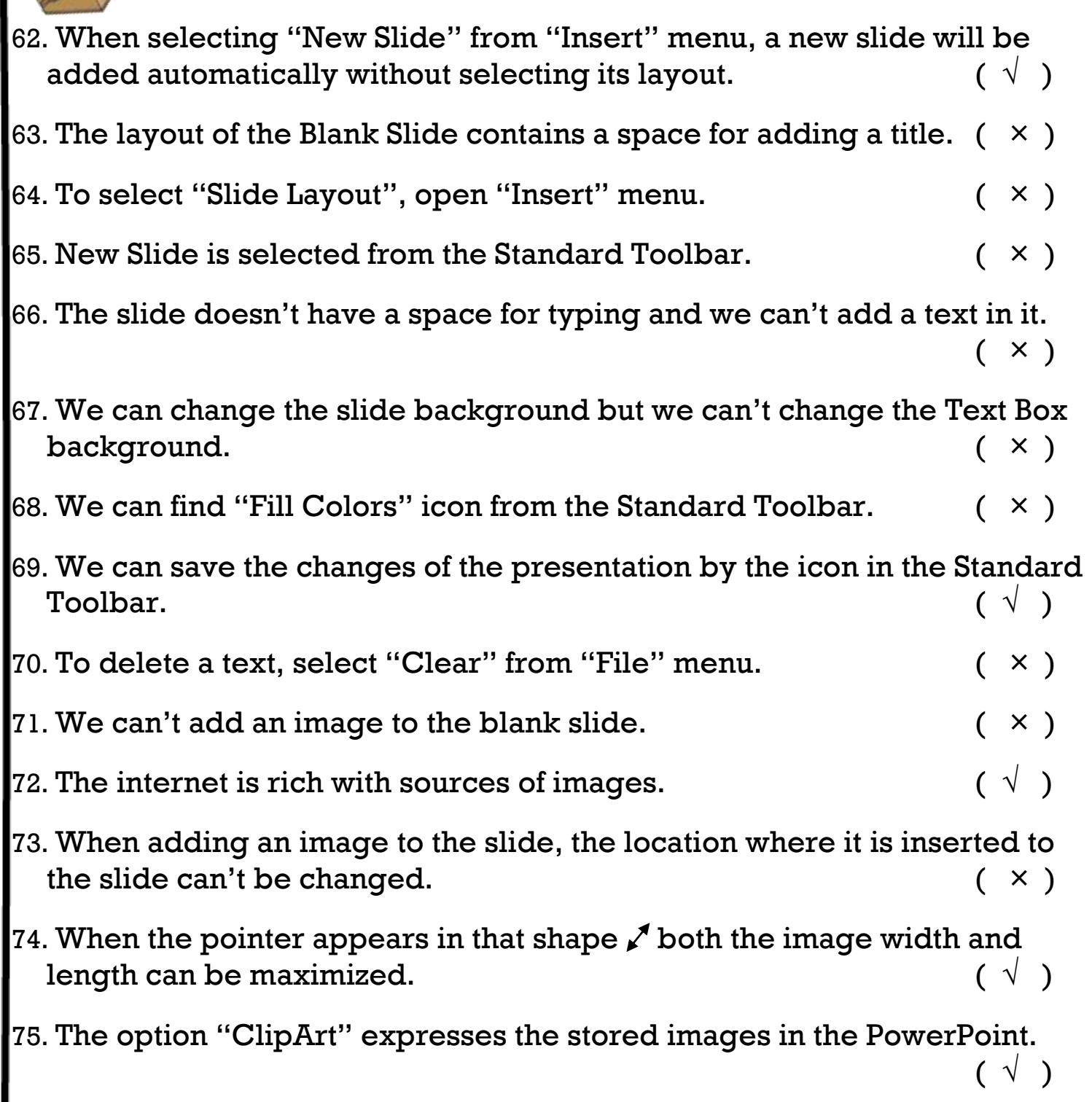

 $\bullet$ 

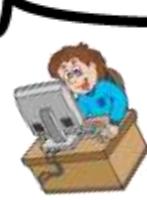

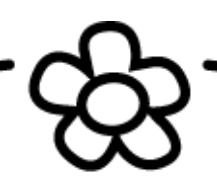

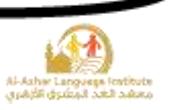

#### **(Name – Size – Start – Taskbar – Restore – My Documents)**

- 1. The icons of the programs in the memory are at the right of **Taskbar**.
- 2. To turn the computer off safely, the button **Start** is used.
- 3. **Size** is of the methods of arranging the icons according to size.
- 4. **My Documents** is of the main icons on the desktop.
- 5. We can restore the deleted files from the Recycle Bin by selecting **Restore** in the shortcut menu.

#### **Complete the following sentences from the brackets:**

**(Color – Change Icon – Browse – Restore Default – Desktop)**

- 1.**Change Icon** is used for changing the shape of the main icons of the desktop.
- 2.**Restore Default** to restore the default shape of the icon.
- 3.**Browse** to select a stored image to be used as a background.
- 4.**Desktop** is selected for changing the desktop background from the properties window.

**28**

5.**Color** to set a color in the background instead of image.

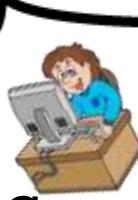

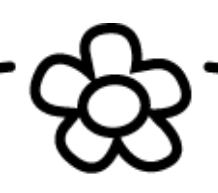

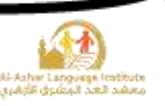

**(Customize – Regional and Language Options – س.ر – م.ج – Numbers – Date – Currency - Time)**

1. To access the "Regional Options" window, select

**Regional and Language Options** from "Control Panel".

- 2. To determine the form of the Date whether Gregorian or Hijri, click **Customize** then select **Date.**
- 3. Select **Numbers** to control the form of the numbers after clicking

"Customize".

- 4. **م.ج** indicates to the Egyptian Pound.
- 5. To select the currency symbol, select **Currency** after clicking "Customize".

## **Complete the following sentences from the brackets: (Cut – Copy – F1 – Search – F3 – Windows – Help and Support)**

- 1. "Help and Support" window can be opened by pressing **F1** from the keyboard.
- 2. Type the subject which we need information about it beside **Search.**
- 3. "Help" program represents information about **Windows.**
- 4. To open "Help", select **Help and Support** from "Start" menu.
- 5. The information in "Help" can be copied and sent to WordPad by **Copy** order from shortcut menu.

**29**

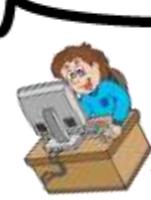

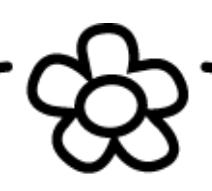

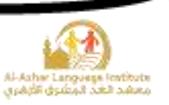

## **(Google – Actuality – Novelty – Networks – Clarity – Viruses – McAfee – Spying – Firewall)**

- 1. The internet network connects thousands of computers and **Networks**.
- 2. From the advantages of information **Actuality**, **Novelty**, **Clarity**.
- 3. From the most famous search sites: www. **[Google](http://www.-----------------/)** . com
- 4. There are many risks which the computer may face when connecting to the internet **Viruses**, **Spying**.
- 5. Antivirus program such as **McAfee**.

## **Complete the following sentences:**

#### **(Browser – Links – Control Panel – Internet – " " - Start)**

- 1.It is preferred to type the subject of the search within **" "** to lessen the range of the search.
- 2.To open the Firewall window opens **Control Panel** from **Start**.
- 3.The search results appear as **Links**.
- 4.The Firewall protects from the hackers from the National Network or **Internet** Network.
- 5.The search site opens by **Browser** program for applying the search.

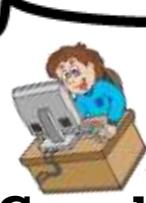

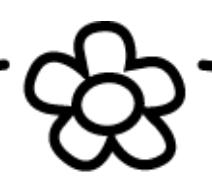

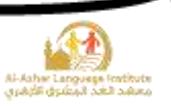

#### **(Addresses – Security report – Address bar –unbelievable attractive**

#### **offers - Governments)**

- 1.EV certificate which the site takes, makes **Address bar** in the green color.
- 2.Some of the untrusted websites take **Addresses** similar to the trusted sites.
- 3.When clicking the security code on the address bar, **Security report** will appear.
- 4.**Governments** sites are of the trusted ones.
- 5.When a site presents **unbelievable attractive offers** this indicates that it isn't untrusted.

## **Complete the following sentences from the brackets:**

## **(Formatting – View – Standard – Slide – Toolbars – Title bar)**

- 1. **Title bar** is of the contents of the initial screen of the PowerPoint and contains the program name and icon.
- 2. When we want to view the toolbars when it hides, open **View** menu, then select **Toolbars**.
- 3. The **Formatting** toolbar contains icons and tabs for controlling the font size and color.
- 4. The **Standard** toolbar contains icons for the save and open commands.
- 5. **Slide** is the main part in the PowerPoint which contains text, images and sounds.

**31**

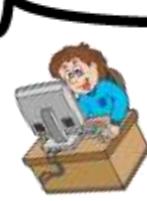

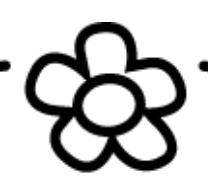

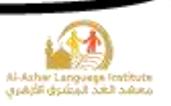

## **(Page Down – New – End Show – Auto Content Wizard – Page Up)**

1.Templates can be selected from **New**.

2.**Auto Content Wizard** creates a presentation and types its contents

according to the specifications.

- 3.Press **Page Up** to move to the previous slide.
- 4.The button **Page Down** in the keyboard moves you to the next slide in the design stage.
- 5.To finish the presentation, select **End Show** after right click by the mouse.

#### **Complete the following sentences from the brackets: (File – Format –Save As –Slide Show – Slide)**

- 1. **Slide** is the part in which the contents of the presentation will be displayed.
- 2. The presentation is a way for changing the work on paper into **Slide Show**.
- 3. To close the PowerPoint program, select "Exit" from **File** menu.
- 4. To save the presentation, select **Save As** from "File" menu.
- 5. The font type and size can be changed by selecting "Font" from **Format** menu.

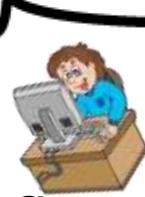

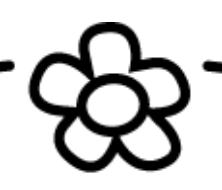

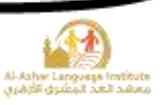

# **Complete the following sentences from the brackets: (Formatting – Insert –Slide Layout – Task menu)**

- 1.To add a new slide, select "New Slide" from **Insert** menu.
- 2. We can change the slide format by opening "Format" menu and selecting **Slide Layout**.
- 3. We can add a new slide through the new slide icon which is in the **Formatting** toolbar.
- 4. When selecting the slide layout from format menu, **Task menu** will appear in the slides layouts to select from them.

# **Complete the following sentences from the brackets:**

**(Insert – Clear –Text Box –Formatting Toolbar – Menu Bar – Delete – Drawing Toolbar)**

- 1. We can add a text for a previously designed slide by **Text Box**.
- 2. To get a Text Box, this will be by **Insert** menu.
- 3. To delete a text from the slide, select **Clear** from "Edit" menu.
- 4. We can change the Text Box background by the Fill Colors icon in the **Drawing Toolbar** bar.

**33**

5. The text can be formatted by **Formatting Toolbar** or **Menu Bar**.

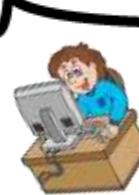

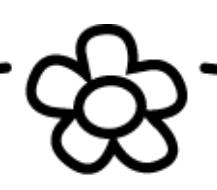

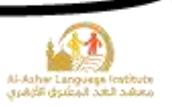

**(Internet – picture –image –camera – resize – move – Picture)**

- 1.We can get "From File" from the submenu **picture**.
- 2.We can add image from many sources as scanner and **camera.**
- 3.We can set the image brightness from the **Picture** Toolbar.
- 4. **Internet** is the main source of images which can be installed on our computer.
- 5. The mouse cursor changes to  $\bigoplus$  when we **move** the picture.

## **C. Correct the underlined:**

- 1."Help" window can be opened by selecting **Search** from Start menu. (**Help and Support**)
- 2. **Support** is used for displaying a list of the visited subjects.

## (**History**)

- 3. "Help" program can be opened by pressing **F3** from the keyboard. (**F1**)
- 4. When clicking **forward**, we move to the previous window of the current window. (**Back**)

**34**

5. Select **Cut** to copy the results for the WordPad program.

(**Copy**)

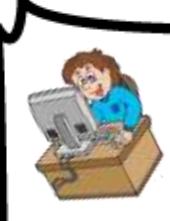

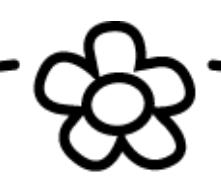

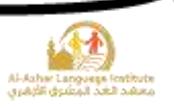

## **D.Match:**

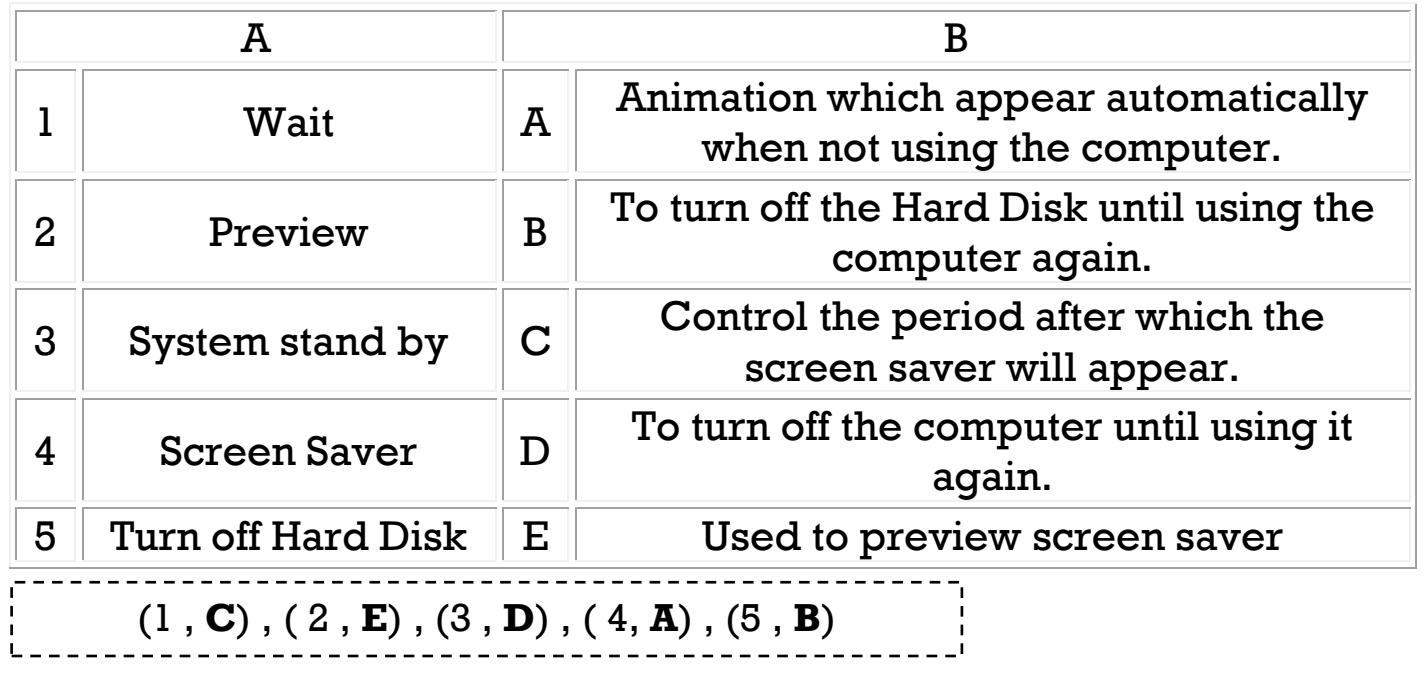

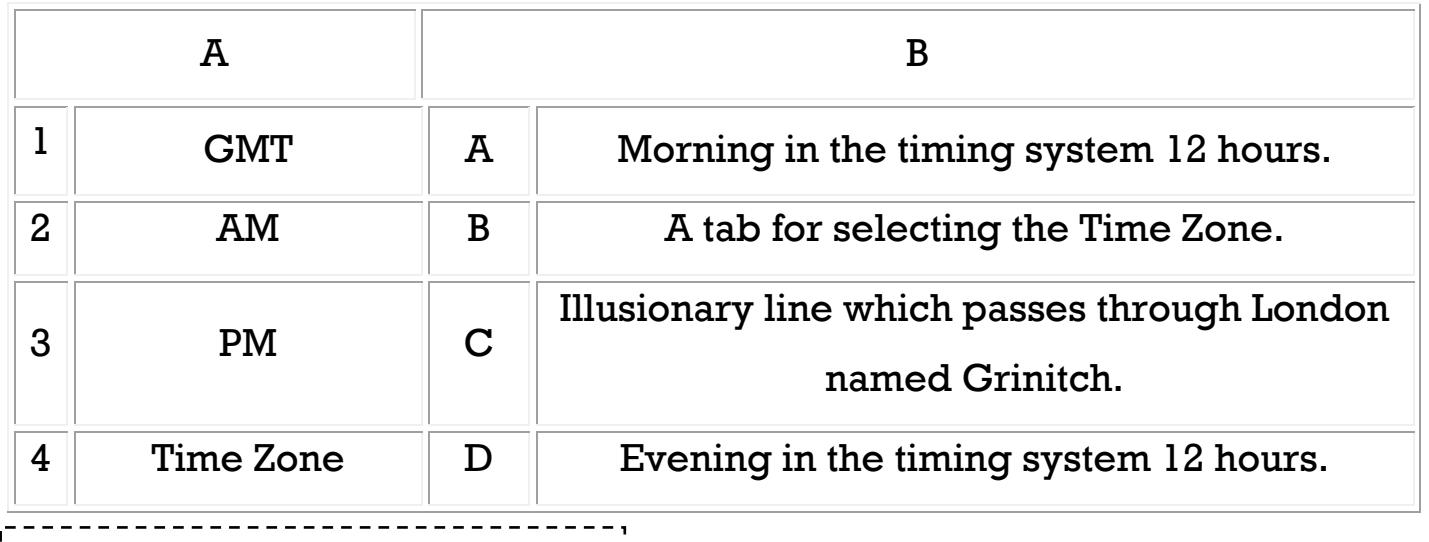

**35**

 $(1, \mathbf{C}), (2, \mathbf{A}), (3, \mathbf{D}), (4, \mathbf{B})$ 

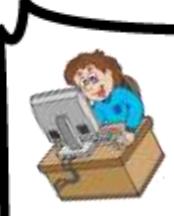

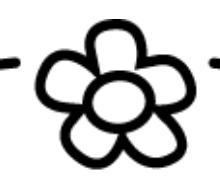

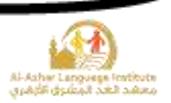

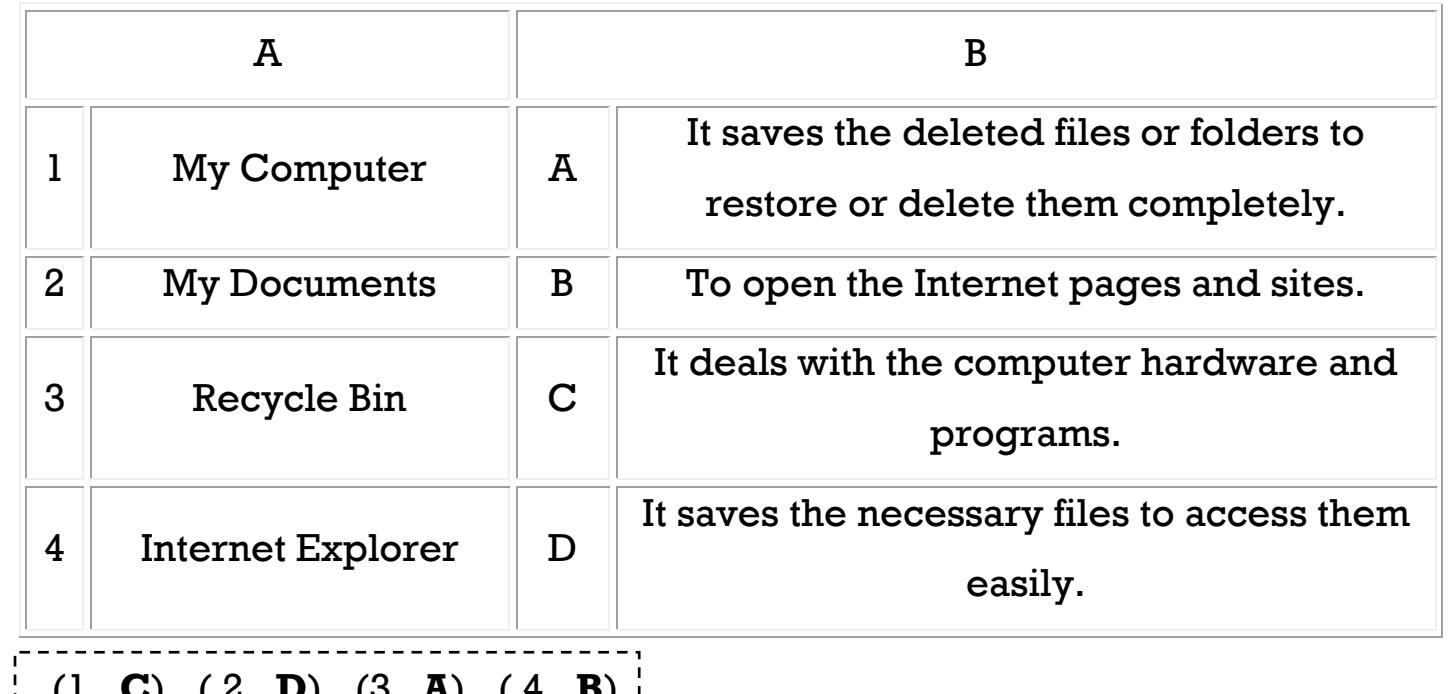

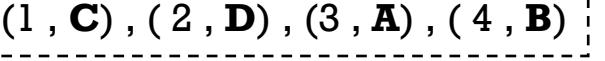

# **36 First Term E. Re – arrange the steps for arranging the desktop icons by type:** 1. Select "Arrange Icons By" from the shortcut menu. ( 3 ) 2. Select "Type". ( 5 ) 3. Right Click on a free space on the desktop. ( 1 ) 4. A sub – menu appears to select the sort of arrange. ( 4 ) 5. A shortcut menu of the desktop appears. ( 2 ) **Re – arrange the steps to change the desktop background to "Autumn":** 1. Select "Desktop". ( 3 ) 2. Right Click on a free space on the desktop.  $(1)$ 3. Select "Properties" from the shortcut menu. ( 2 ) 4. Click "OK". ( 5 ) 5. Select the image "Autumn". ( 4 )

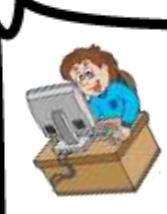

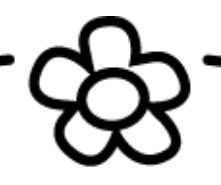

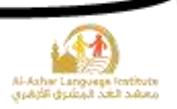

# **Rearrange the following steps for creating a project to show "The contents of the computer":**

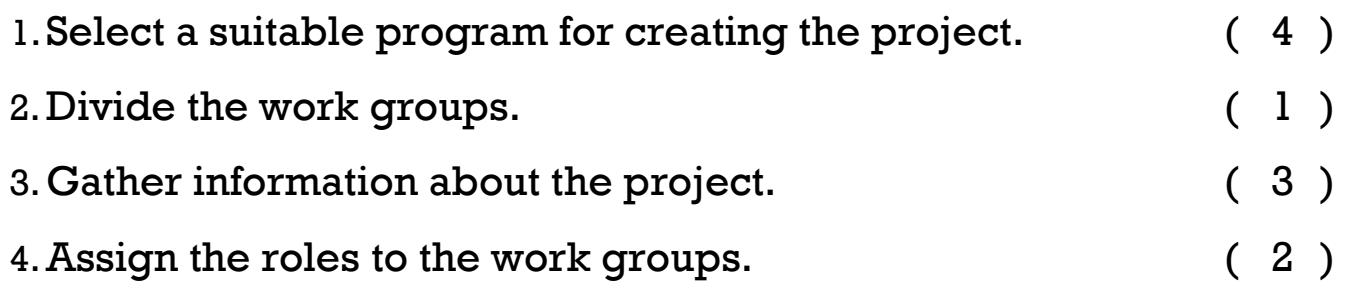

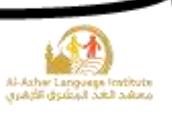

# **Model Exam 1**

- **A.Complete the following sentences from the brackets: (Desktop – Internet –Start menu –multimedia – forums)**
- 1. **Start menu** to access all the programs on the computer.
- 2. **Internet** connects thousands of computers and networks worldwide.
- 3. **Desktop** indicates to the space which occupies most of the screen.
- 4. **Forums** are sites on the internet to make discussions about certain subjects.
- 5. PowerPoint program is of the **multimedia** programs.

## **B.Put (√) or (X):**

ı

- 1. PowerPoint program contains templates of presentation.  $(\forall)$
- 2.From the characteristics of the forums is the reliability of their information.
- $(X \times)$ 3. Help window can be accessed from Start menu.  $\hspace{1cm}(\begin{array}{c}\sqrt{\hspace{1mm}}\end{array})$
- 4. PowerPoint program deals with the images, audio and video files.  $( \vee )$
- 5.When applying an image as a background of the desktop is should fill the screen completely. (X)

#### **C. Choose the correct answer:**

...........icon is used to save the important files to access them easily.

(My Computer – **My Documents** – Recycle Bin)

2.To hide and display the Standard Toolbar in PowerPoint program, use

……………………….menu. (**View** – Edit – File)

3.We use the button……………………….in PowerPoint program to move to the next

**38**

slide. (Enter – Page Up – **Page Down**)

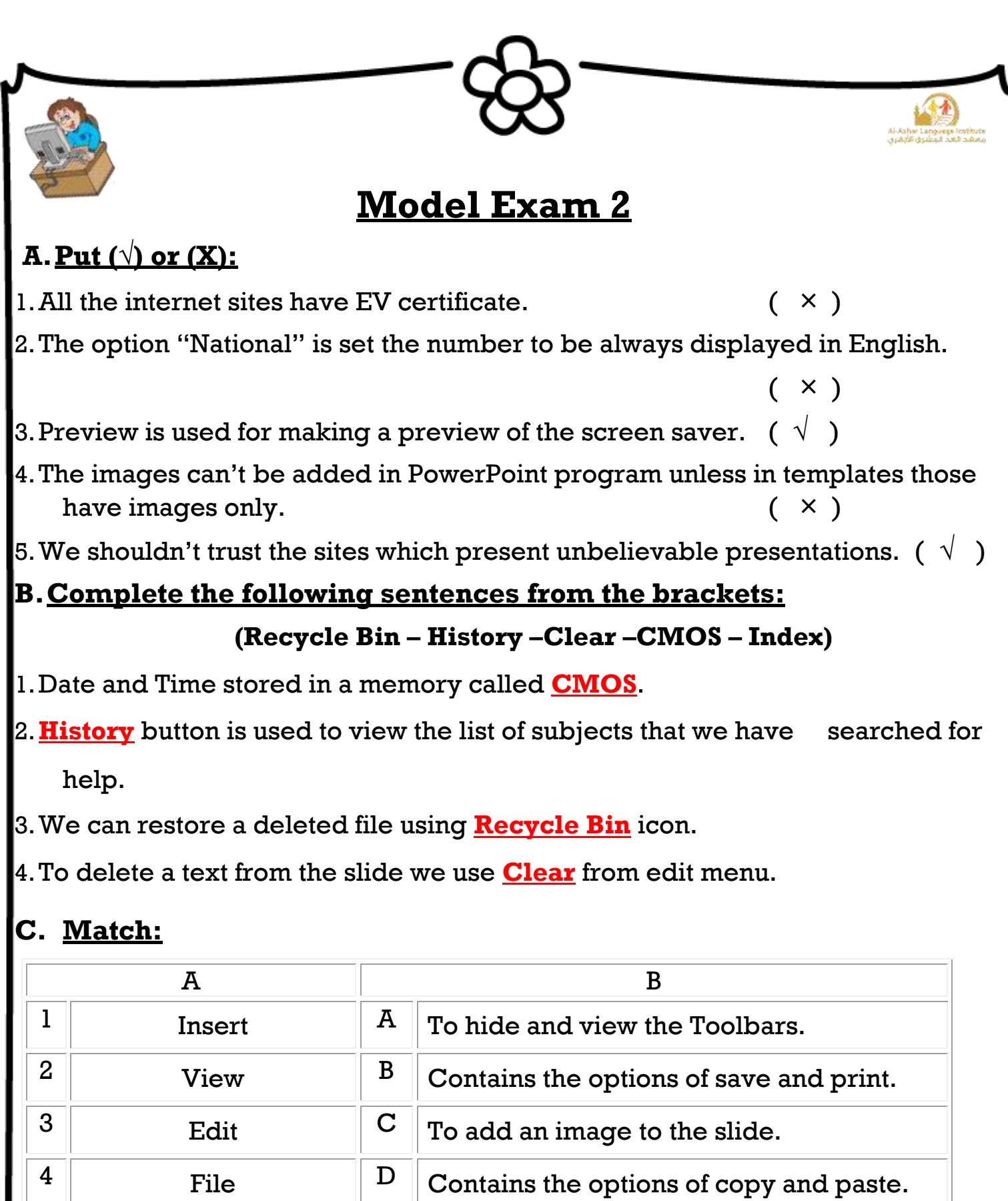

(1 , C) , ( 2 , A) , (3 , D) , ( 4, B)

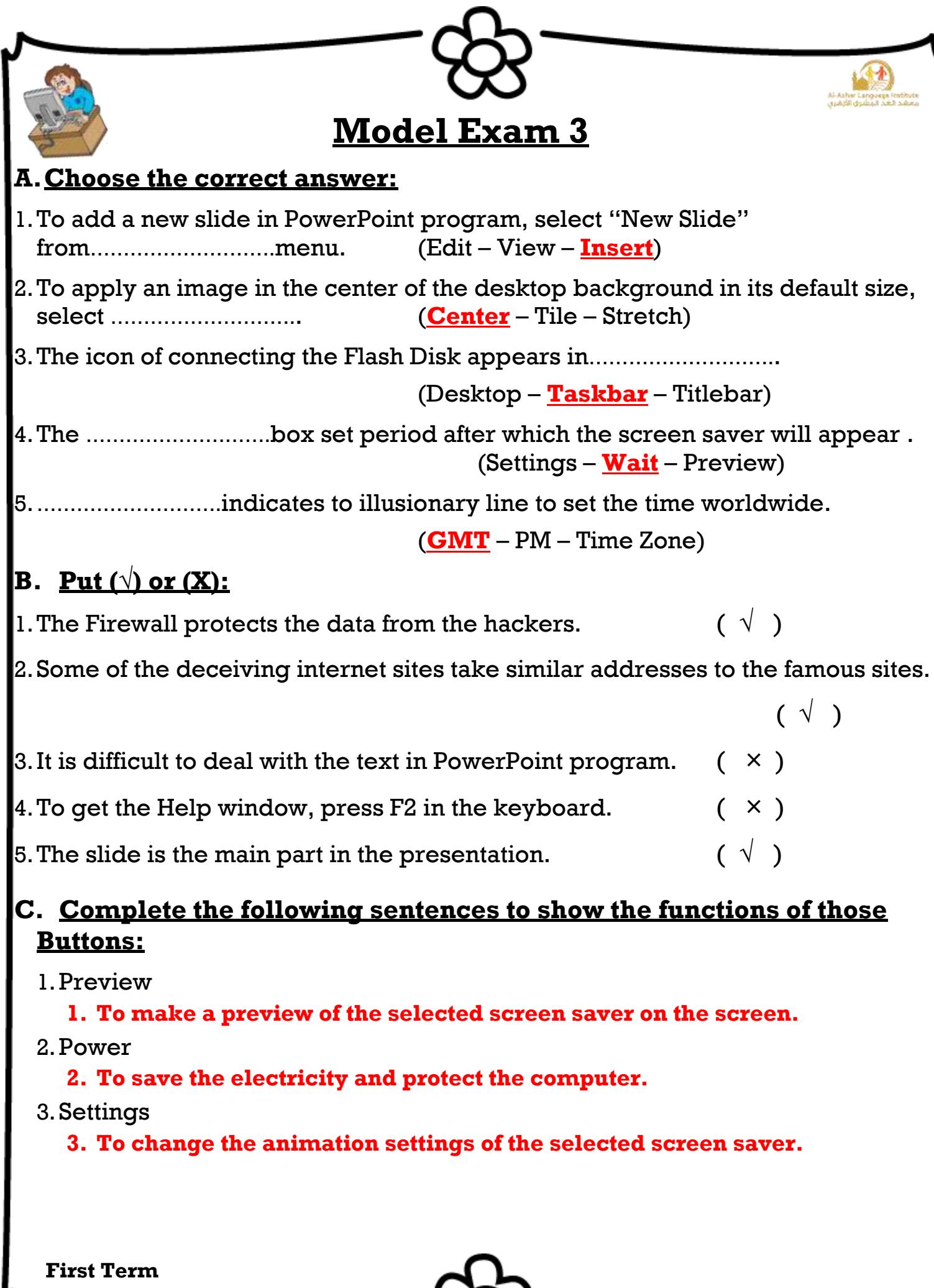

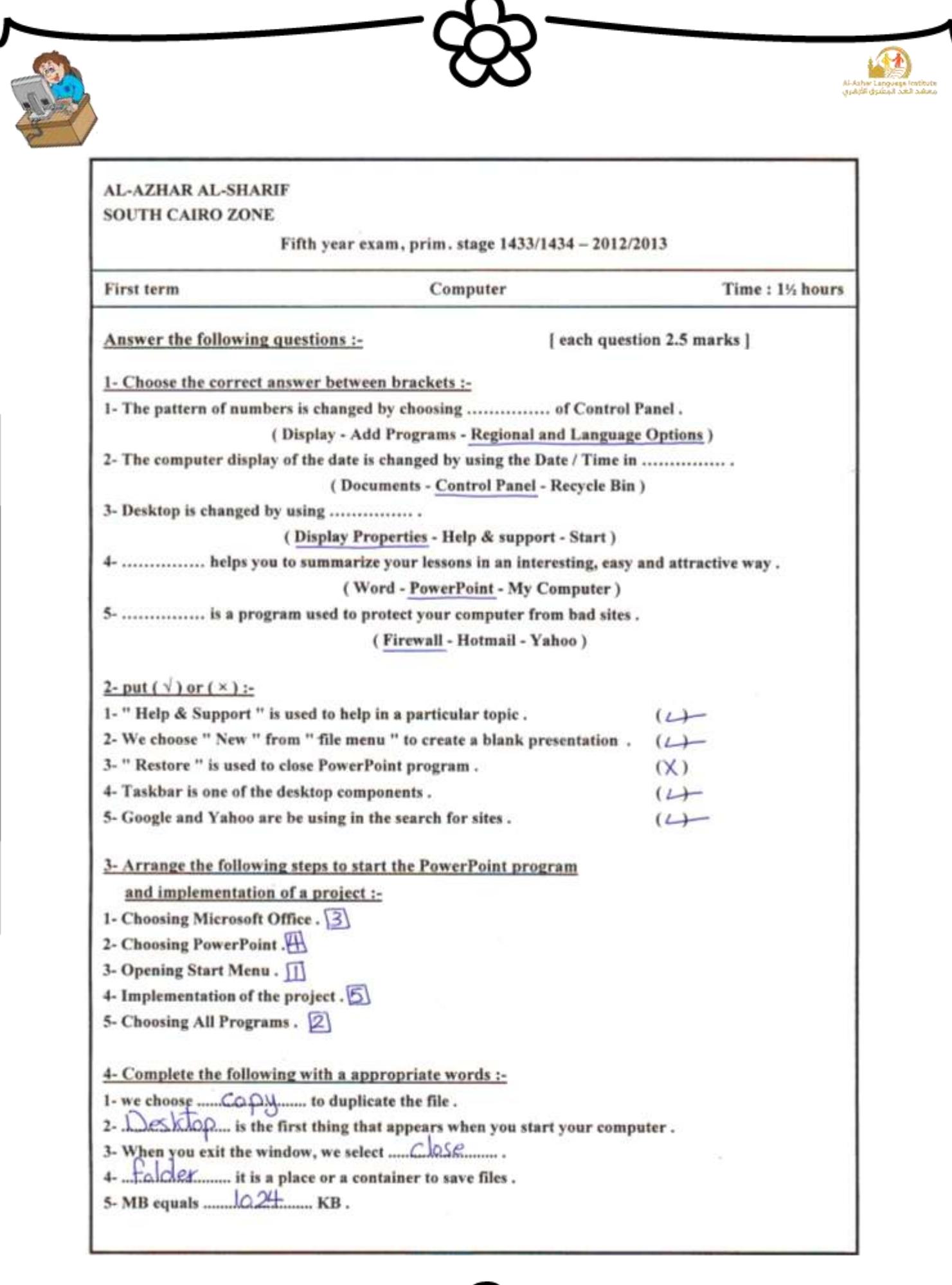

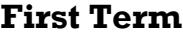

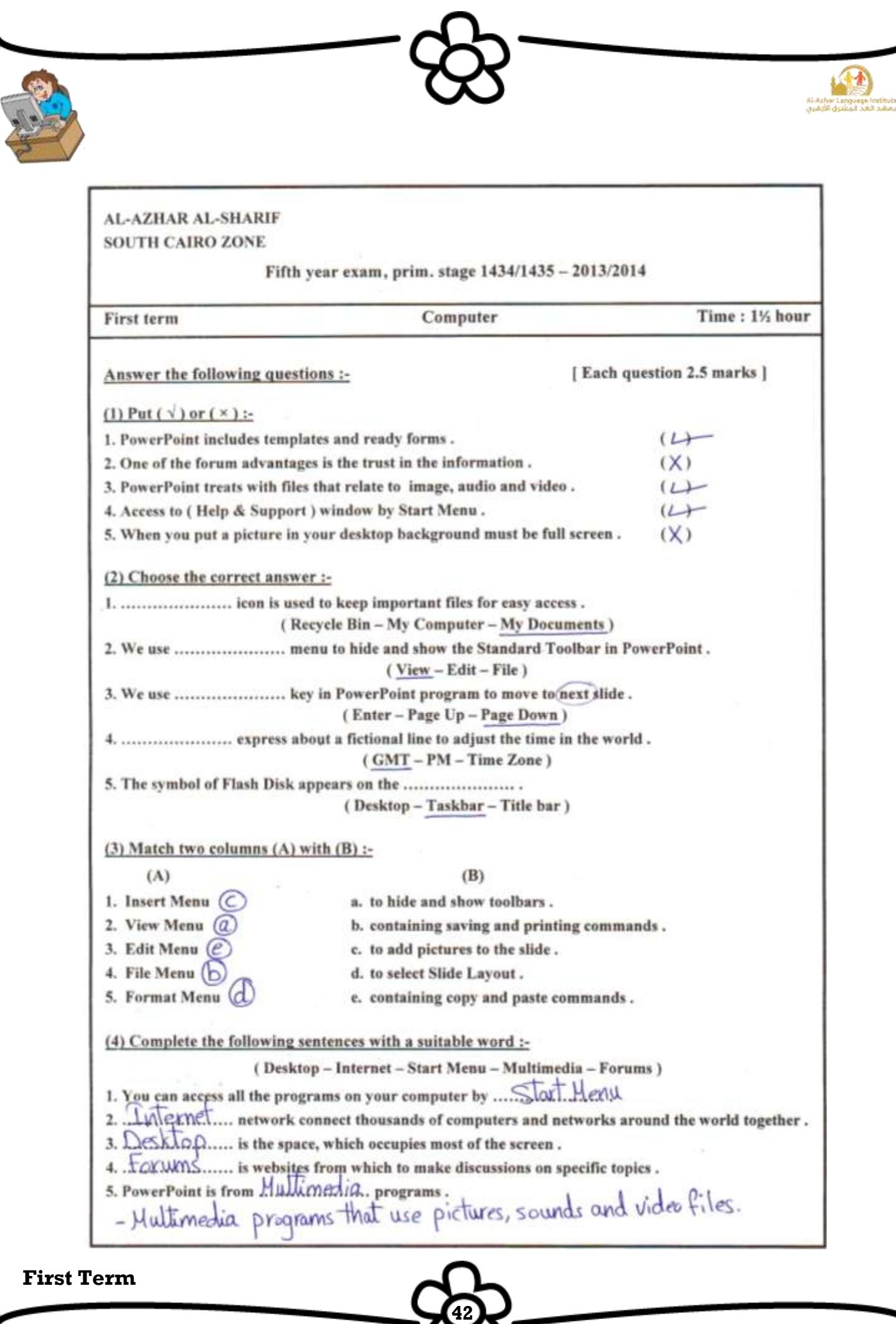

 $\Omega$ 

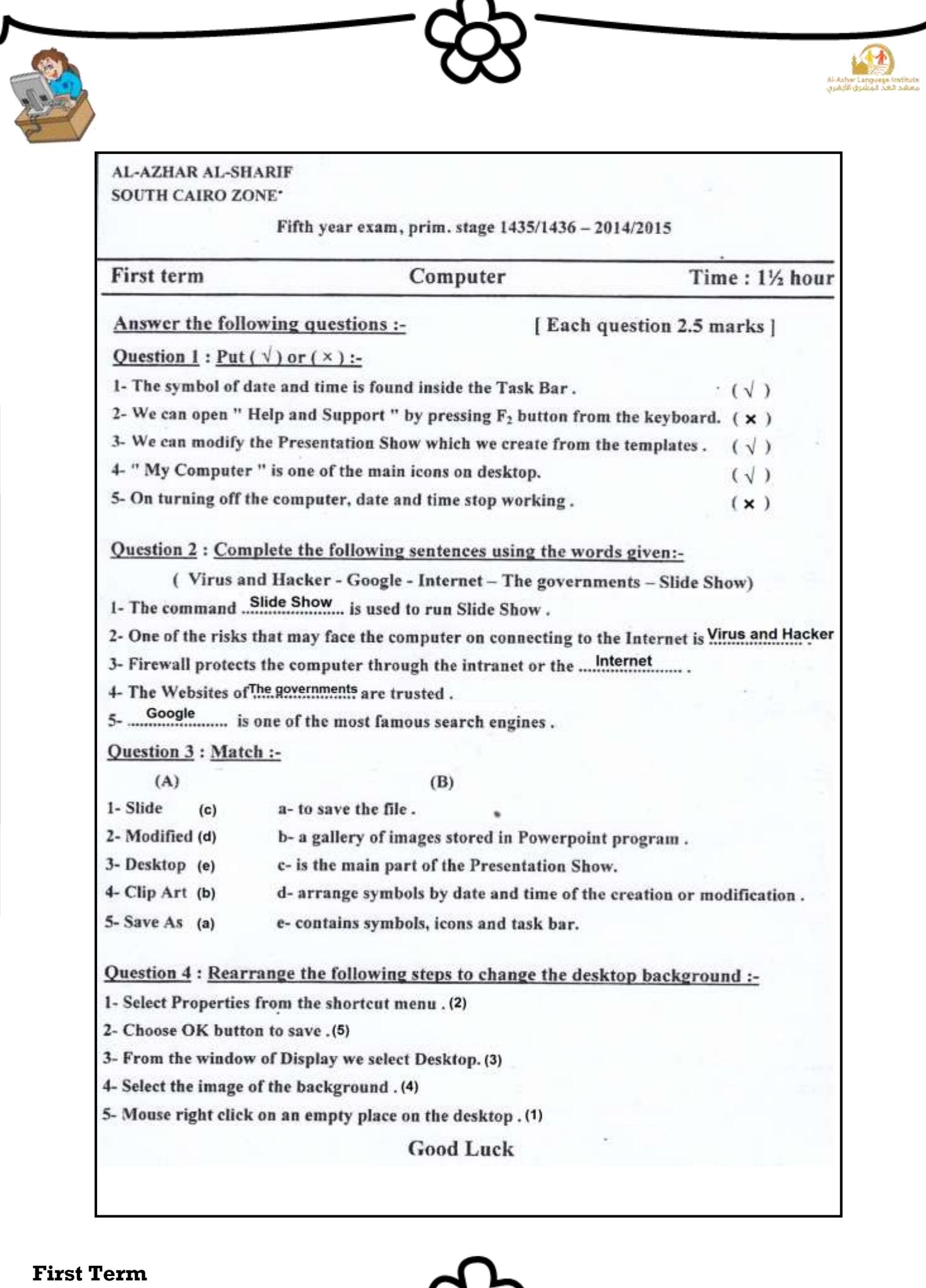

ς

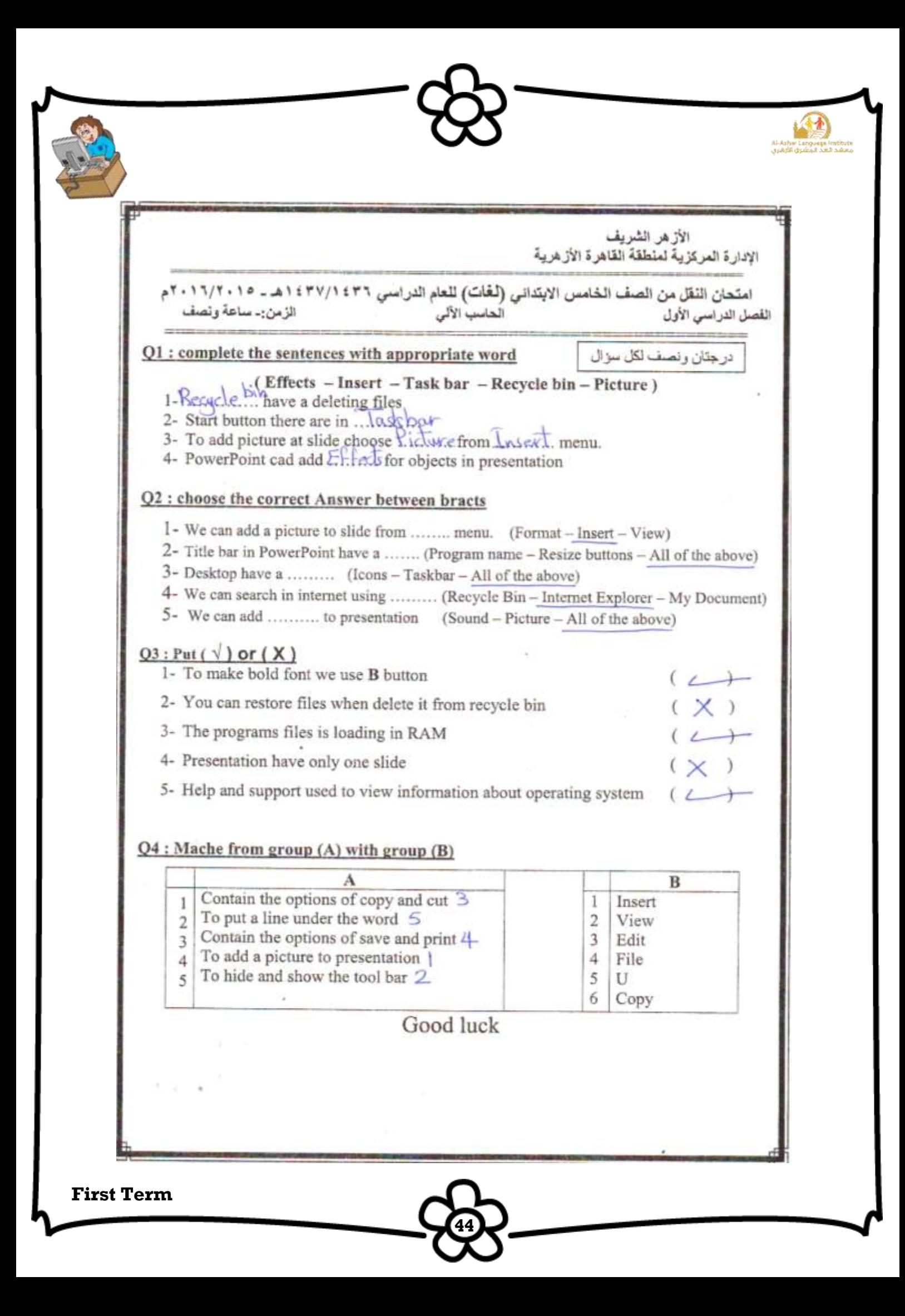